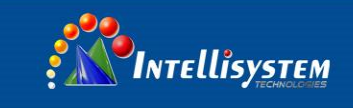

# **IT-FHD-MR60 Integrated Audio/Video Communication Terminal**

# **User-Manual**

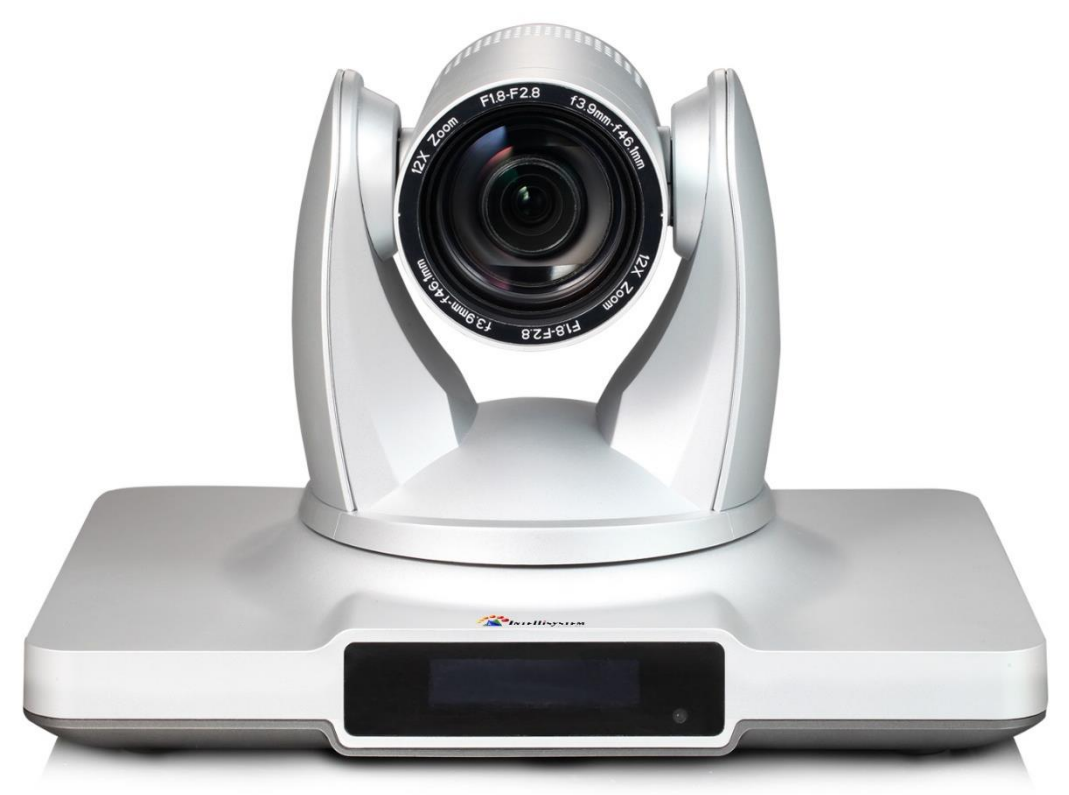

### **Intellisystem Technologies S.r.l.**

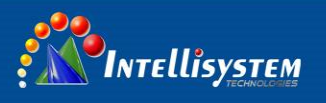

# **Contents**

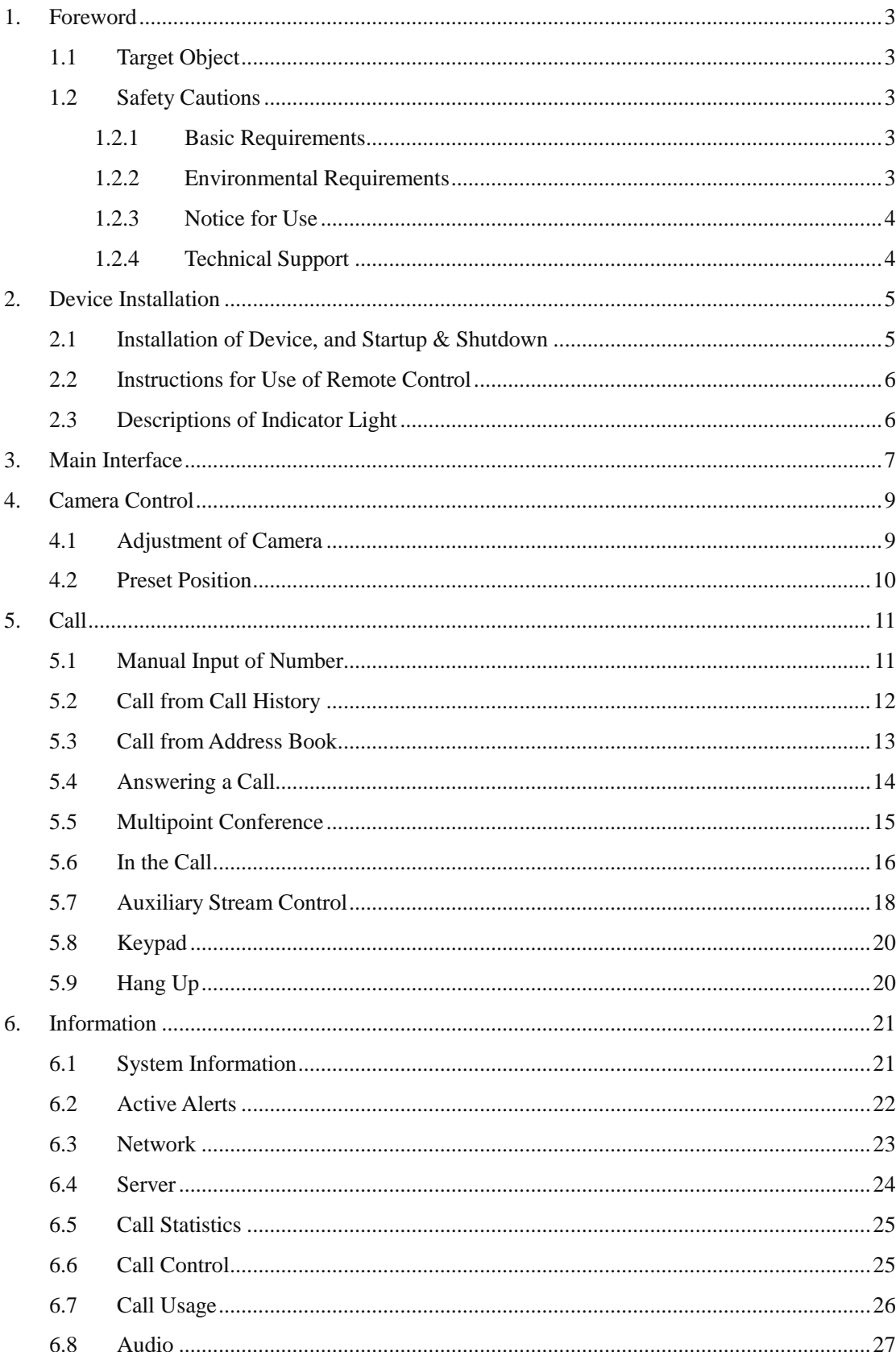

### Intellisystem Technologies S.r.l.

Via Augusto Murri, 1 - 96100 Siracusa - Phone +39 (0)931-1756256 / +39 (0)2-87167549 - Mobile (+39) 335 1880035 em@il: info@intellisystem.it WEB: http://www.intellisystem.it

# $\begin{bmatrix} 1 \end{bmatrix}$

# **POOL**<br> **PAOLITELLISYSTEM**

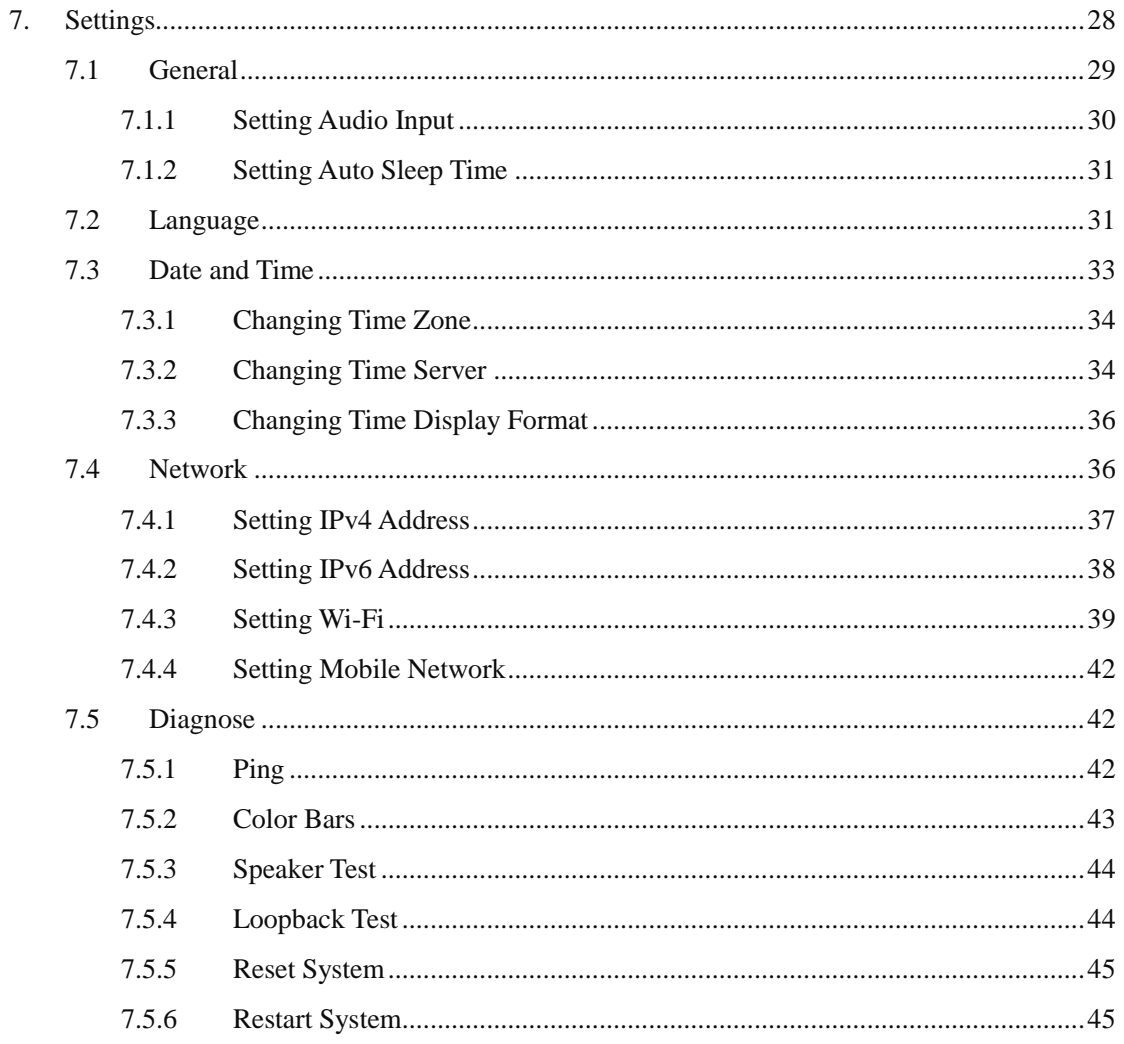

# 

Intellisystem Technologies S.r.l.

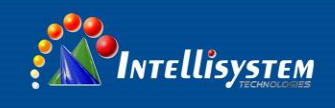

# <span id="page-3-0"></span>**1. Foreword**

This manual introduces the usage of **IT-FHD-MR60** audio/video terminal from the installation, system configuration, conference call, conference control, fault diagnosis and administration.

# <span id="page-3-1"></span>**1.1 Target Object**

This manual is applicable to, but not limited to, the terminal users.

<span id="page-3-2"></span>The terminal users are available to operate all menus on interface with remote control.

## **1.2 Safety Cautions**

Please read carefully and strictly follow the safety cautions during everyday operation and maintenance.

## <span id="page-3-3"></span>**1.2.1 Basic Requirements**

- Keep dry during the storage, transportation and use of device.
- Avoid intense collision.
- Do not dismantle the device personally without permission. In case of any failure, please contact the designated maintenance service.
- Without authorization, no unit or individual is allowed to change the structure, safety and performance design of the device.
- The personnel who are responsible for installation and maintenance of the device should be properly trained to master the correct operations and safety cautions before installing, operating and maintaining device, and dismantling safety facilities and repairing device.
- The use of this device should follow the related laws and regulations, and respect other people's legal rights

## <span id="page-3-4"></span>**1.2.2 Environmental Requirements**

- Please install the device in strict accordance with the factory requirements.
- Put the device on a stable worktable. The wall-mounted type should be hung in strict accordance with factory requirements.
- Please put the device in a well-ventilated place without direct strong light.
- Do not put the device and its accessories in a place with low or high temperature.
- Keep the device away from water or moist areas.
- Do not put any object on top of the device. It is recommended to leave at least 10cm at four sides for heat dissipation.
- Do not put the device too close to the inflammable objects such as foam materials.
- Keep the device clean.
- When placing the device, please stay away from heat source or open fire, such as electric heater, candle, etc.
- When placing the device, please stay away from electric appliances with high-intensity

**Intellisystem Technologies S.r.l.** 

# **3**

# **OINTELLISYSTEM**

magnetic field or strong electric field, such as microwave oven, refrigerator, mobile phone, etc.

## <span id="page-4-0"></span>**1.2.3 Notice for Use**

- Keep the device and its accessories out of the reach of children, so as to prevent choking hazard due to play of package, or danger due to swallowing of any small accessories.
- To prevent static electricity on human body from damaging sensitive components, please wear antistatic wrist strap, with one end properly grounded, before touching the device and holding the electric socket, circuit board and IC chip.
- Please use the attached accessories and the fittings recommended by the factory, such as power adapter, battery, etc.
- Make sure the power supply voltage meets the input voltage of device. Please use the attached anti-thunder patch board.
- Make sure the three-phase socket is properly grounded, and not to inversely connect the naught wire and live wire.
- Please connect the earth wire of main machine before connecting other wires. When removing the wires, the earth wire should be removed in the end.
- Please keep the plug clean and dry. Do not use the broken or aged cable, or otherwise it may lead to electric shock.
- To avoid failure, do not step on, pull or excessively bend the cable.
- Do not scrape or wear the enclosure, or otherwise the paint peeled off may cause allergy to human body or fall into main machine and cause short circuit.
- Please prevent foreign objects (such as metal) from getting into the device through heat emission hole, which may lead to abnormity.
- Keep both hands dry when plugging and unplugging the wire.
- Do not drop any water or other liquid into the device. In case liquid flows into the device accidentally, please cut the power supply immediately, unplug all wires such as power line, video line, audio line, and network cable, and contact our designated maintenance service.
- In case of anomalies, such as smoke, abnormal noise or smell, please stop using and cut the power immediately, unplug all wires such as power line, video line, audio line, and network cable, and contact our designated maintenance service.
- In thunderstorm weather, please disconnect the power supply, and unplug all wires such as power line, video line, audio line, and network cable to prevent lightning risk.
- Please disconnect the power supply and unplug all wires such as power line, video line, audio line, and network cable if the device will not be used for a long time.

## <span id="page-4-1"></span>**1.2.4 Technical Support**

If there is any terminal problem, please feel free to contact our technical support.

#### **Intellisystem Technologies S.r.l.**

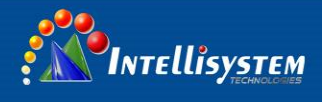

# <span id="page-5-0"></span>**2. Device Installation**

This chapter explains how to install the device, check the internet access, start the device and switch off power supply, as well as the system indicator.

It also introduces the setup guide for completion of basic terminal configuration, such as system language, time zone, network, etc.

## <span id="page-5-1"></span>**2.1 Installation of Device, and Startup & Shutdown**

Please install the terminal according to Quick Installation Guide. After connecting all devices to the terminal, connect the power supply and power it on.

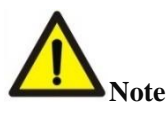

- When the power supply of terminal is on, please prevent the power connection from getting off the terminal and leading to outage.
- Please shut the terminal, and switch off external power supply (such as socket power) before unplugging the power line

Please follow the requirements below to check whether power line and power adapter are correctly and reliably connected to relevant devices.

- Make sure the AC supply voltage is within  $100V~240V$ , and the frequency is 50Hz or 60Hz.
- The sequential definition of live wire (L), naught wire (N), and protective earth wire (PE) and the corresponding voltage difference meet the international standard, and the PE is properly grounded.

To turn on power supply of terminal, please turn the power switch on rear panel to ON position. To shut the terminal, follow any one of the operations below:

- Press and hold the button on remote control to shut the terminal. To turn it on next time, press it again.
- In Web management system, select menu "Admin  $\rightarrow$  Shutdown/Restart", and click "Shutdown System" button on the page to the right. To turn on the terminal again, press

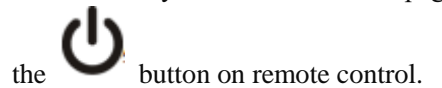

 Turn the power switch on rear panel to OFF position to turn off the terminal directly. To turn on again, just turn the power switch to ON position.

**Intellisystem Technologies S.r.l.** 

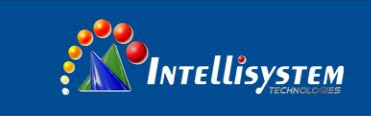

## <span id="page-6-0"></span>**2.2 Instructions for Use of Remote Control**

All functions in TV interface can be operated through remote control.

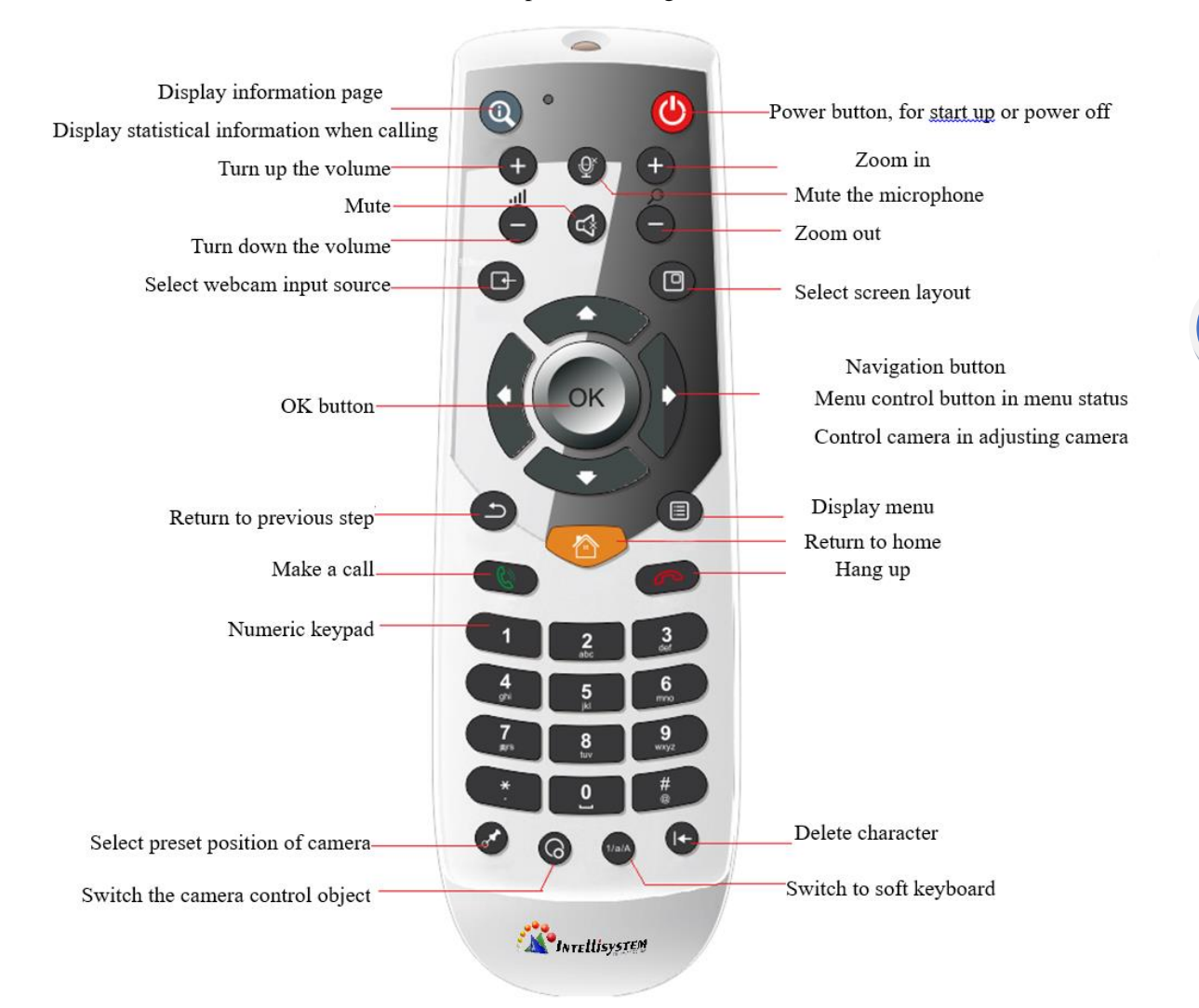

## <span id="page-6-1"></span>**2.3 Descriptions of Indicator Light**

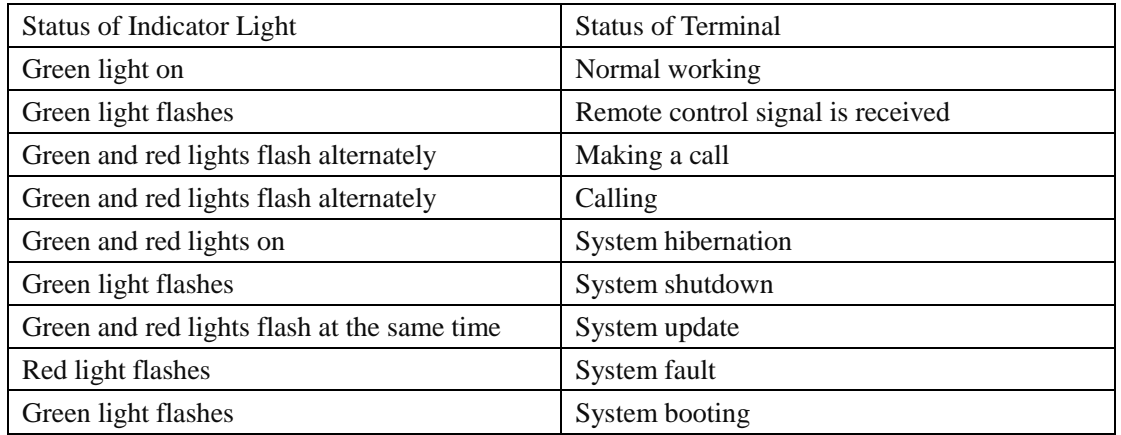

#### **Intellisystem Technologies S.r.l.**

Via Augusto Murri, 1 - 96100 Siracusa - Phone +39 (0)931-1756256 / +39 (0)2-87167549 - Mobile (+39) 335 1880035 em@il: info@intellisystem.it WEB: http://www.intellisystem.it

**6**

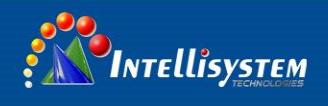

# <span id="page-7-0"></span>**3. Main Interface**

After the first initialization, the system will enter main interface every time it is started up, as Figure 3-1 shows.

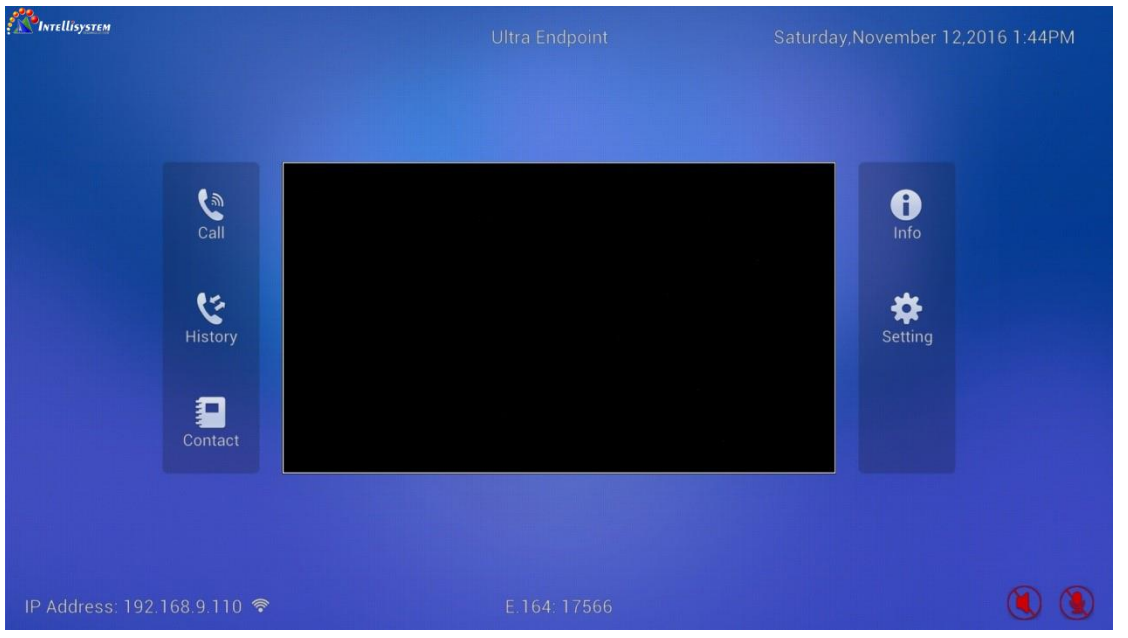

**7**

Figure 3-1 Main Interface

From top to bottom:

- Top center: display the terminal name
- Top right: display the date and time of terminal
- Middle video area: display the primary video image
- Left and right side of video area: display the main menu items
- Bottom left: display the terminal IPv4 address and network status, as Figure 3-2 shows.
- Bottom middle: display E.164 number of terminal
- Bottom right: If audio is disabled, it will display  $\mathcal{Q}$ ; if it's in mute mode, it will display  $\mathcal{Q}$ , as Figure 3-3 shows.

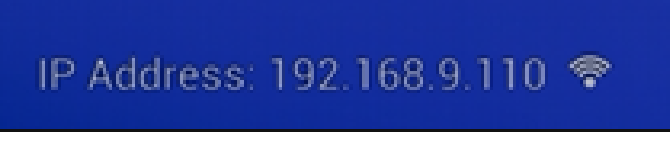

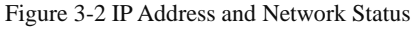

#### **Intellisystem Technologies S.r.l.**

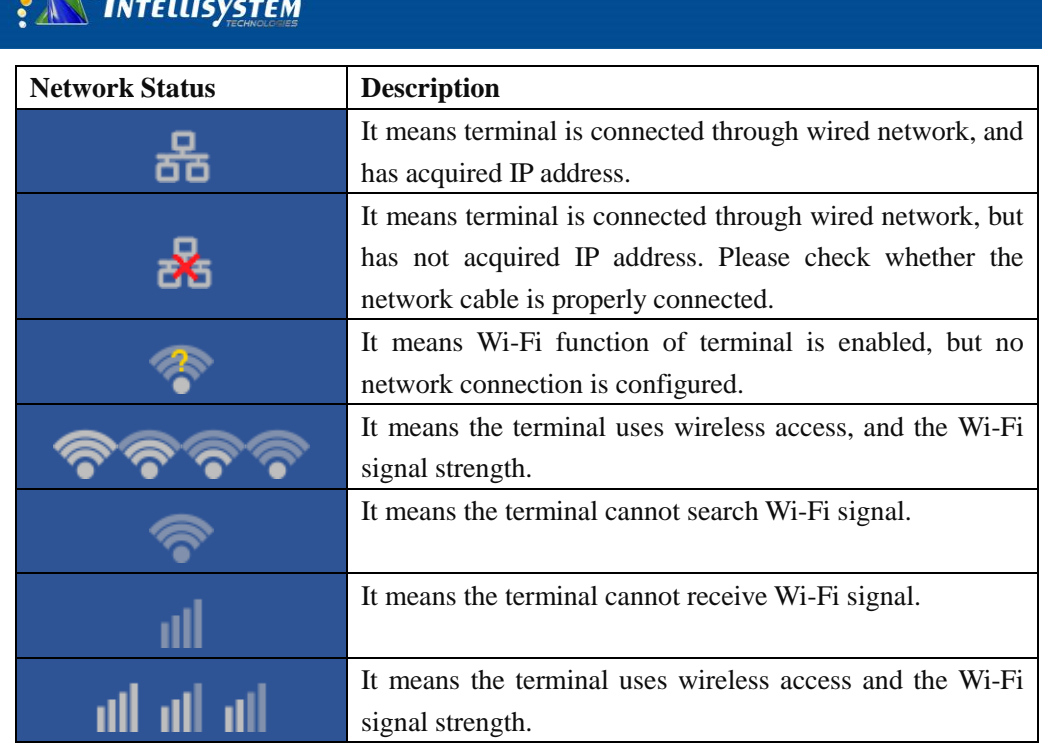

Figure 3-3 Audio Disabled and Mute

Press the up, down, left, and right direction keys on remote control, the selected menu will be displayed with white frame, and press "OK" to enter the detail interface of this menu. This manual will introduce the following contents in detail:

- **•** Camera Control Operations
- Call
- **•** Call History

399

- Contacts
- Message
- Settings

#### **Intellisystem Technologies S.r.l.**

Via Augusto Murri, 1 - 96100 Siracusa - Phone +39 (0)931-1756256 / +39 (0)2-87167549 - Mobile (+39) 335 1880035 em@il: info@intellisystem.it WEB: http://www.intellisystem.it

**8**

 $\circledast$ 

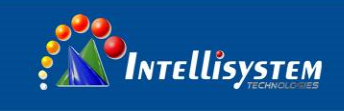

# <span id="page-9-0"></span>**4. Camera Control**

This chapter explains how to adjust camera position and focus, set budget, and select video sources, etc.

# <span id="page-9-1"></span>**4.1 Adjustment of Camera**

Press the up, down, left, right, zoom in/out keys on remote control to enter camera position adjustment interface, as Figure 4-1-1 shows.

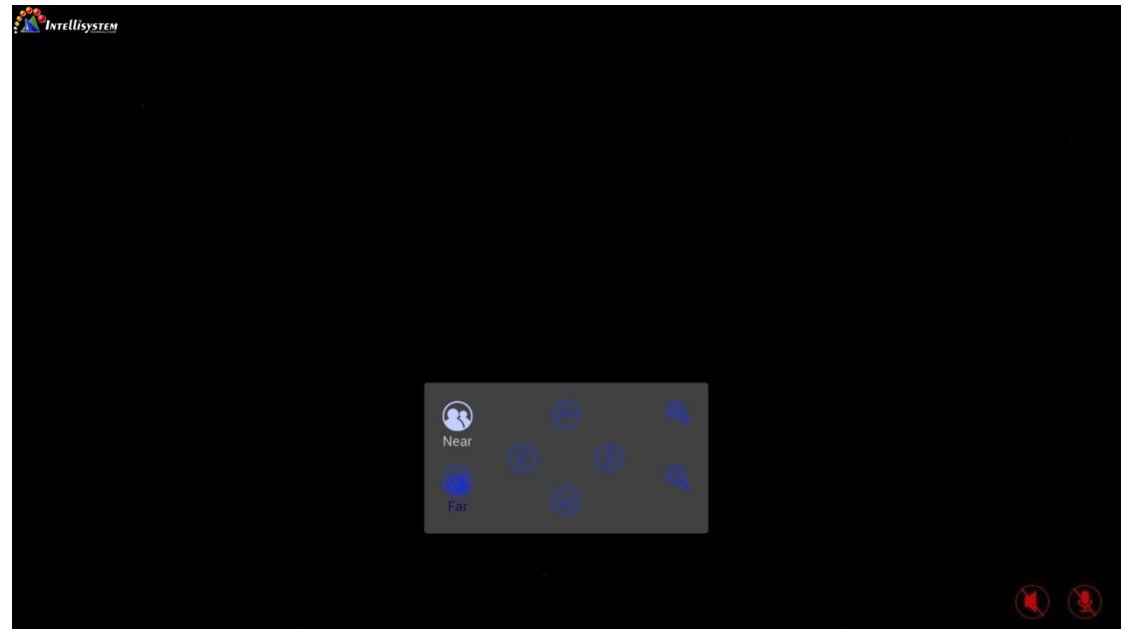

Figure 4-1-1 Adjustment of Camera Position

Specific operations are as follows:

- Press down key: the camera will move down, and the icon  $\heartsuit$  will be highlighted.
- Press up key: the camera will move up, and the icon  $\odot$  will be highlighted.
- Press left arrow key: the camera will move left, and the icon  $\Diamond$  will be highlighted.
- Press right arrow key: the camera will move right, and the icon  $\bigcirc$  will be highlighted.
- Press zoom-in: zoom in camera image, and the icon  $\bigotimes$  will be highlighted.
- Press zoom out: zoom out camera image, and the icon  $\bigcirc$  will be highlighted.
- If adjusting local camera, the icon  $\bigotimes$  will be highlighted.
- If adjusting remote camera, the icon will be highlighted.

**Intellisystem Technologies S.r.l.** 

Via Augusto Murri, 1 - 96100 Siracusa - Phone +39 (0)931-1756256 / +39 (0)2-87167549 - Mobile (+39) 335 1880035 em@il: info@intellisystem.it WEB: http://www.intellisystem.it

**9**

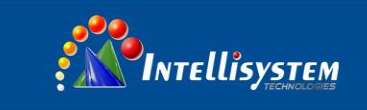

## <span id="page-10-0"></span>**4.2 Preset Position**

Preset position is easy to move the camera to designated position quickly. Press "Preset Position" on remote control to enter preset position interface, as Figure 4-2-1 shows.

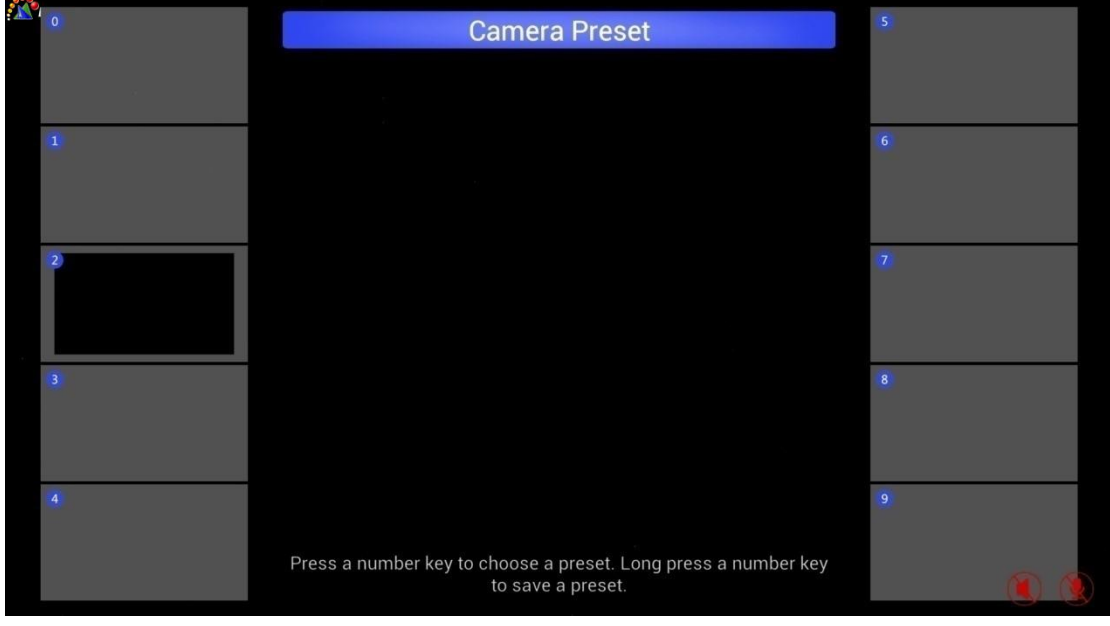

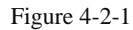

Long press any number key from 0 to 9, the interface will prompt "Capturing screenshot...", and a preset position is then set, as Figure 4-2-2 shows.

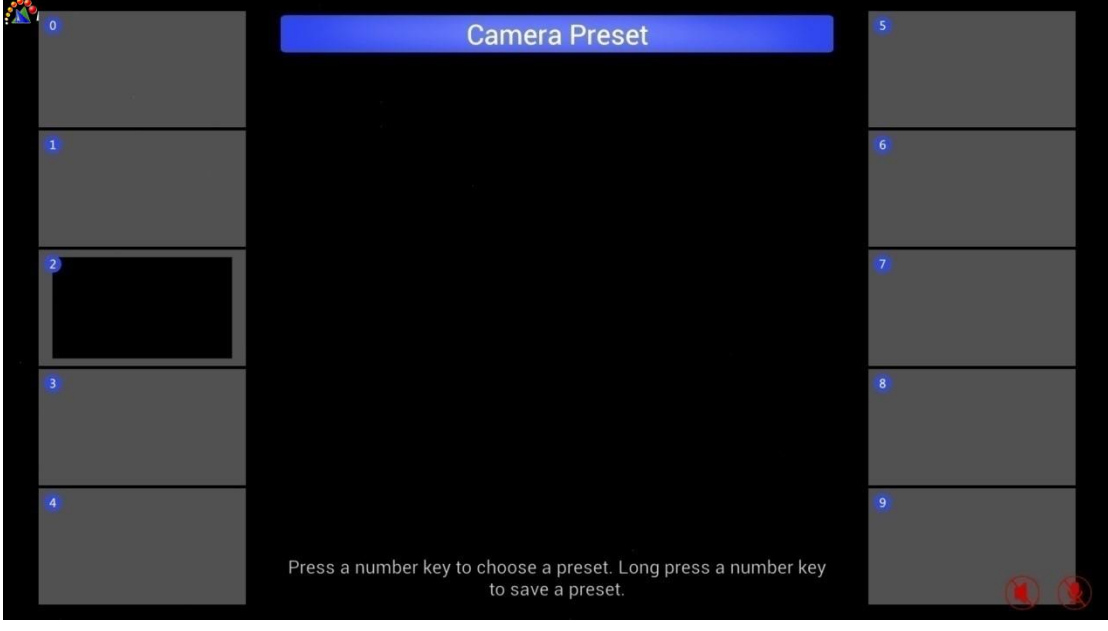

Figure 4-2-2 Preset Position 2 is Set

Press any number key from 0 to 9, the system will select the preset position previously set and the camera will then be adjusted to that position accordingly.

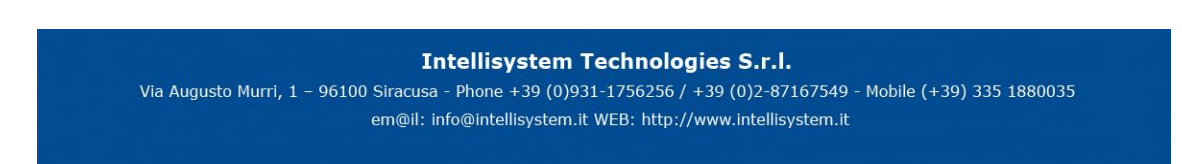

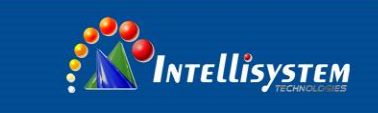

# <span id="page-11-0"></span>**5. Call**

Select "Call" from main interface and press OK or "Call" on the remote control to enter call interface, as Figure 5-1 shows.

| <b>AND</b><br>AND INTELLISYSTEM |                         |                       |                       |                     |  |
|---------------------------------|-------------------------|-----------------------|-----------------------|---------------------|--|
|                                 |                         |                       | <b>Meeting Number</b> |                     |  |
|                                 |                         | <b>History</b>        | Dial                  | Contact             |  |
|                                 | $\overline{\mathbf{C}}$ | <b>Ultra Endpoint</b> | 9 minutes, 35 seconds | 2016-11-12 12:39:13 |  |
|                                 | v                       | <b>Ultra Endpoint</b> | 59 seconds            | 2016-11-12 12:32:05 |  |
|                                 |                         |                       |                       |                     |  |
|                                 |                         |                       |                       |                     |  |
|                                 |                         |                       |                       |                     |  |
|                                 |                         |                       |                       |                     |  |
|                                 |                         |                       |                       |                     |  |
|                                 |                         |                       |                       |                     |  |
|                                 |                         |                       |                       |                     |  |
|                                 |                         |                       |                       |                     |  |

Figure 5-1

# <span id="page-11-1"></span>**5.1 Manual Input of Number**

Input "number" in input box and press "call" button to call, as Figure 5-1-1 shows.

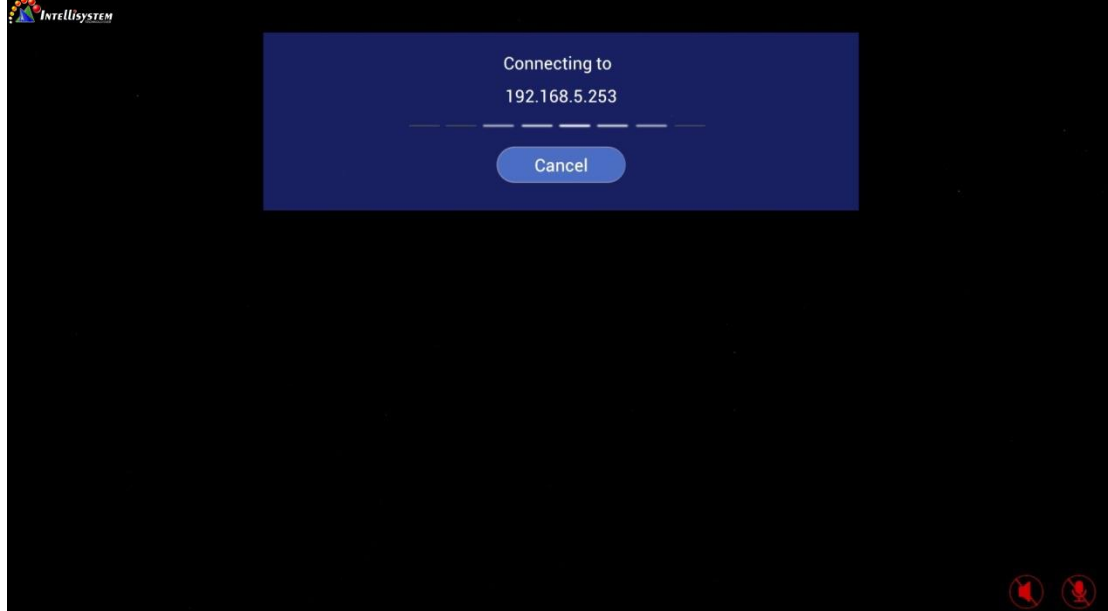

Figure 5-1-1

In call waiting, press OK button or red "Hang Up" to cancel the call.

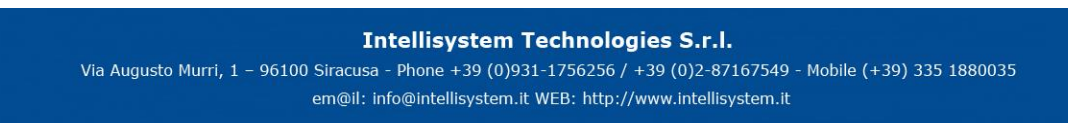

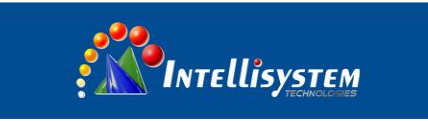

# <span id="page-12-0"></span>**5.2 Call from Call History**

Select "Call History" from main interface and press OK to enter call history interface, as Figure 5-2- 1 shows.

| <b>SALA</b> INTELLISYSTEM |   |                       |                       |                     |  |
|---------------------------|---|-----------------------|-----------------------|---------------------|--|
|                           |   |                       |                       |                     |  |
|                           |   |                       |                       |                     |  |
|                           |   | <b>Call History</b>   |                       |                     |  |
|                           | R | 192.168.5.253         | 9 seconds             | 2016-11-12 13:49:30 |  |
|                           | R | 192.168.5.253         | 11 seconds            | 2016-11-12 13:49:19 |  |
|                           | K | <b>Ultra Endpoint</b> | 9 minutes, 35 seconds | 2016-11-12 12:39:13 |  |
|                           | v | <b>Ultra Endpoint</b> | 59 seconds            | 2016-11-12 12:32:05 |  |
|                           |   |                       |                       |                     |  |
|                           |   |                       |                       |                     |  |
|                           |   |                       |                       |                     |  |
|                           |   |                       |                       |                     |  |
|                           |   |                       |                       |                     |  |
|                           |   |                       |                       |                     |  |
|                           |   |                       |                       |                     |  |
|                           |   |                       |                       |                     |  |
|                           |   |                       |                       |                     |  |
|                           |   |                       |                       |                     |  |
|                           |   |                       |                       |                     |  |

Figure 5-2-1

INTELlisystem **Meeting Number** 192.168.5.253 9 seconds 2016-11-12 13:49:30  $\overline{\mathbf{c}}$  $\overline{\mathbf{c}}$  $\overline{\mathbf{c}}$ 9 minutes, 35 seconds **Ultra Endpoint** 2016-11-12 12:32:05

Or, enter call interface, and select "Call History", as Figure 5-2-2 shows.

Figure 5-2-2

Select one of the call histories using up and down keys on remote control, and press OK to call.

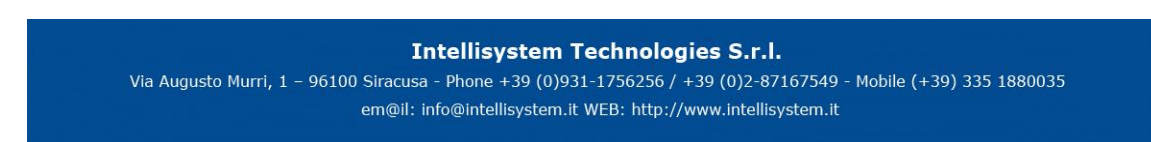

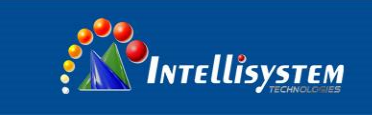

# <span id="page-13-0"></span>**5.3 Call from Address Book**

Select "Address Book" from main interface and press OK to enter address book interface, as Figure 5-3-1 shows.

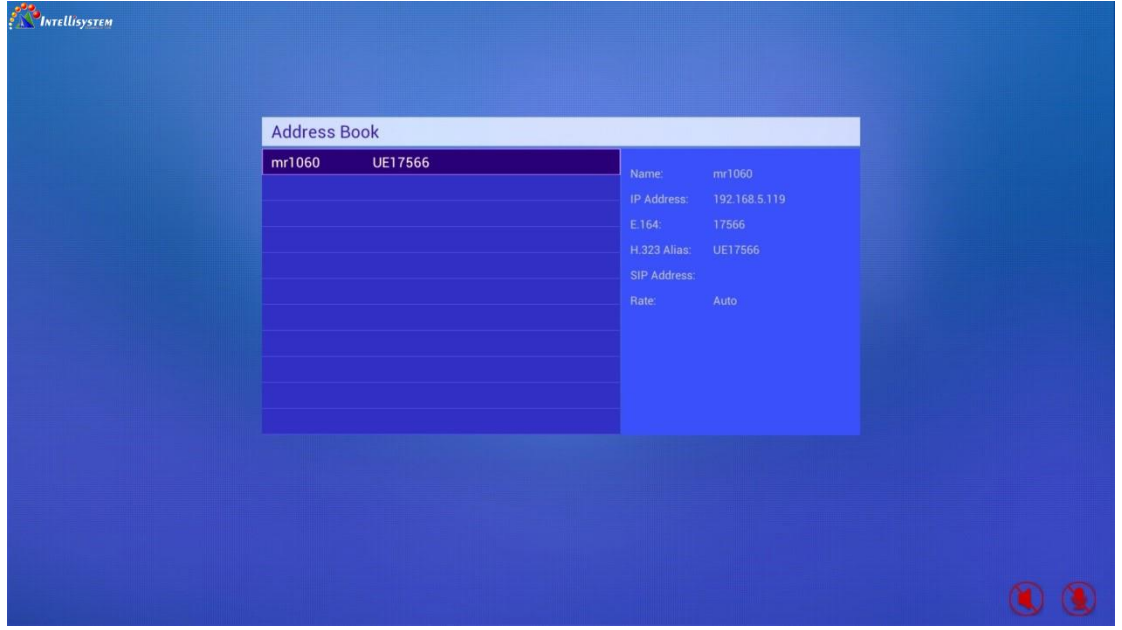

Figure 5-3-1

Or, enter call interface, and select "Address Book", as Figure 5-3-2 shows.

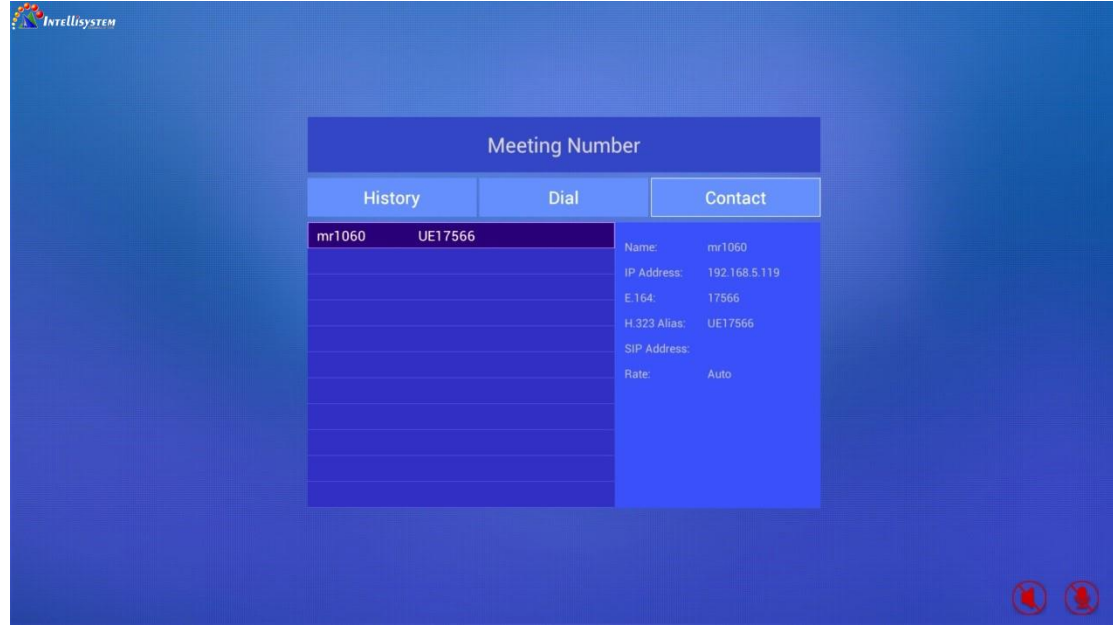

Figure 5-3-2

Select one of the call histories using up and down keys on remote control, and press OK to call.

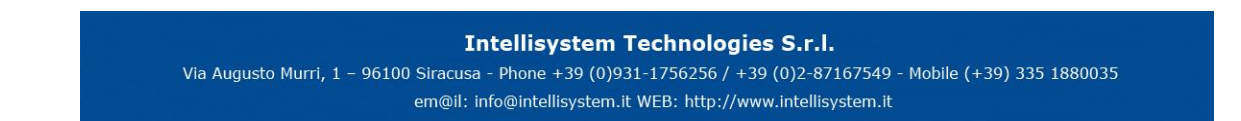

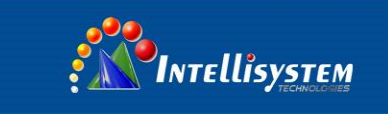

## <span id="page-14-0"></span>**5.4 Answering a Call**

When there is an incoming call, the system will give an incoming ring and show the call information, as Figure 5-4-1 shows.

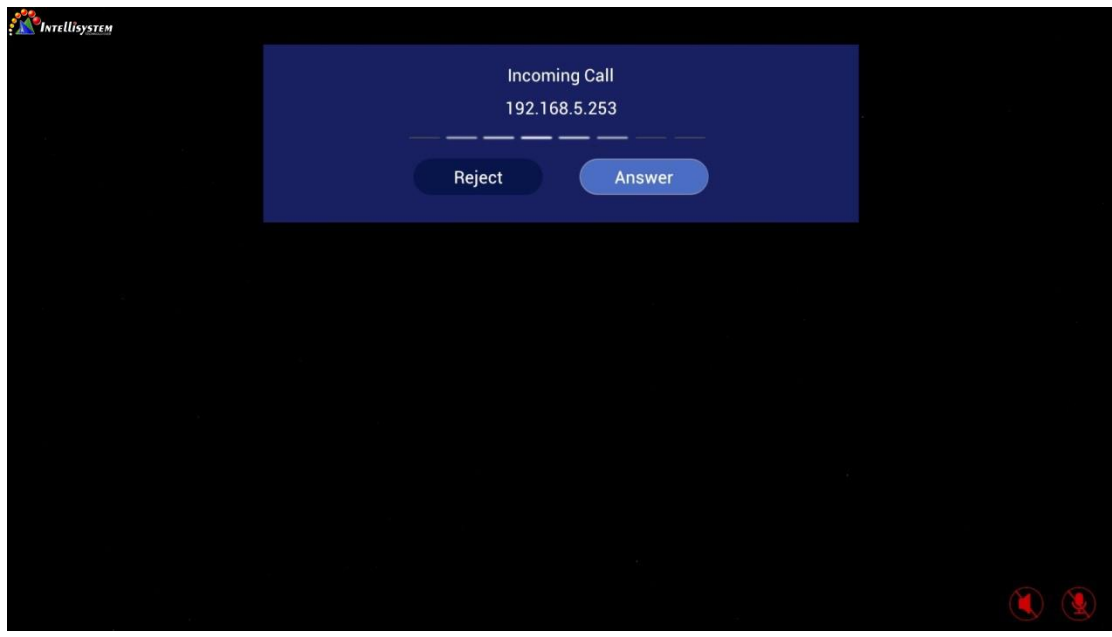

Figure 5-4-1

- Select "Reject" and press OK to reject the incoming call.
- Select "Answer" and press OK to answer the call and enter the call status, as Figure 5-4-2 shows, when the call duration will be shown at the left bottom of call interface.

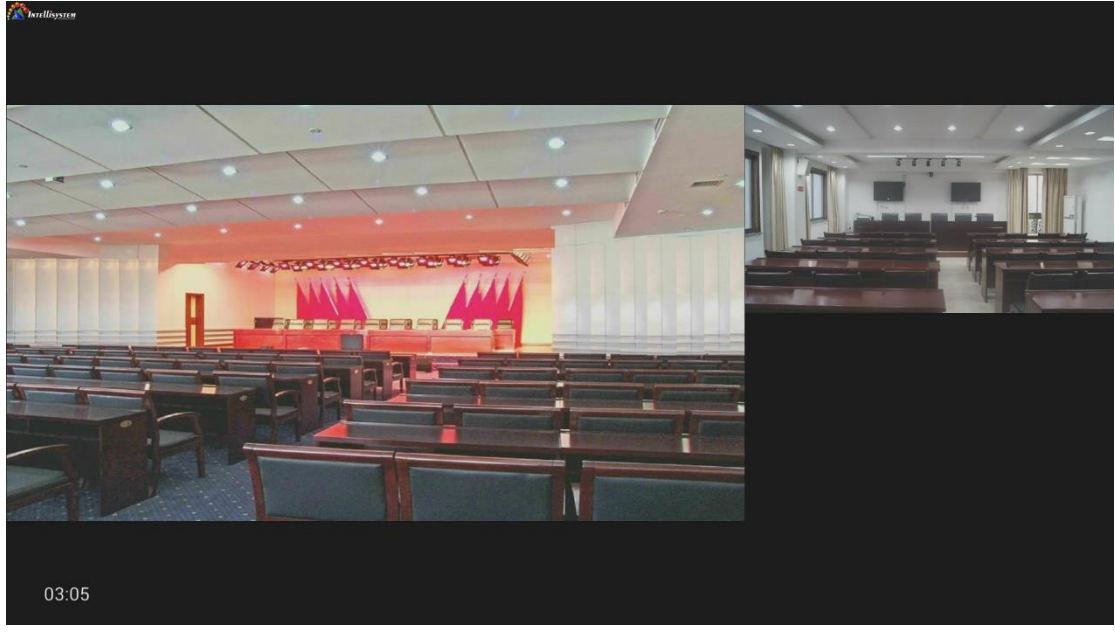

Figure 5-4-2

Press "Picture in Picture" button on remote control, the system will switch the layout automatically.

**Intellisystem Technologies S.r.l.** 

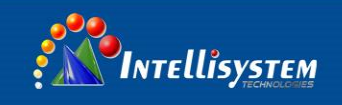

If the terminal is in the conference:

- Multipoint videoconference function in license information is enabled: If there is a new incoming call
- <span id="page-15-0"></span>Multipoint videoconference function in license information is not enabled

# **5.5 Multipoint Conference**

When multipoint videoconference function is enabled, the terminal can be used as MCU for multipoint videoconference. If multipoint videoconference is not enabled, skip to the next chapter.

If the terminal is in the call, when there is a new incoming call, the system will pop out a dialog box to remind users of the new incoming call.

 Select "Answer" and press "OK" button on remote control to add the new incoming call, when the terminal will enter the multipoint videoconference mode, as Figure 5-5-1 shows.

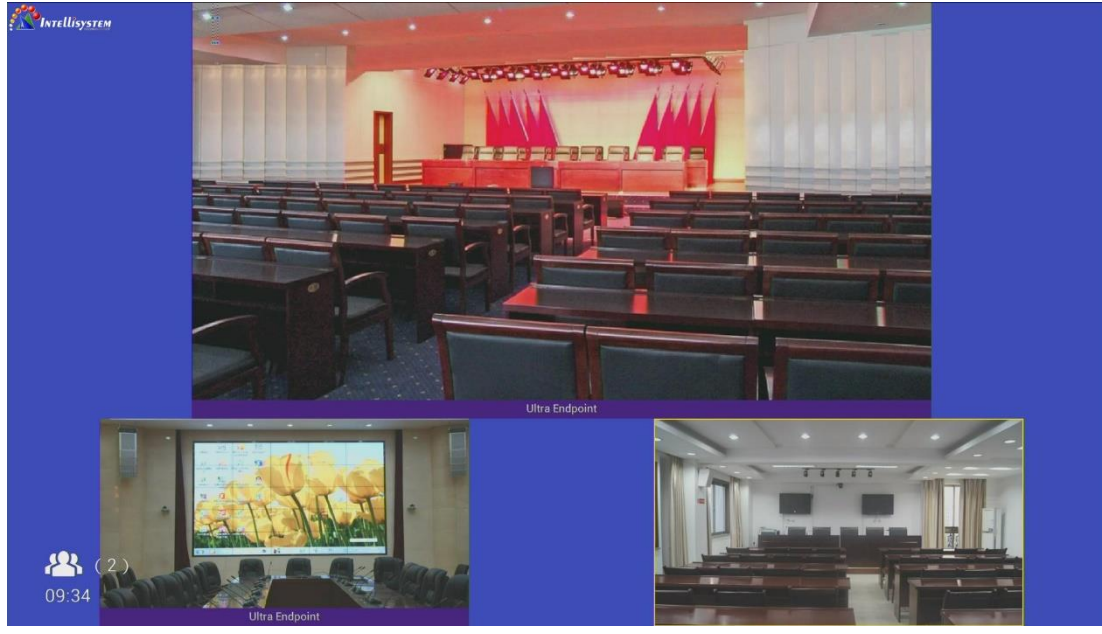

Figure 5-5-1

- Select "Reject", and press "OK' button on remote control to reject this call.
- Select "Hang Up + Answer", and press "OK" button on remote control to end current call and establish a point-to-point connection with new terminal.

Press "Picture in Picture" button on remote control, the system will switch the layout automatically.

#### **Intellisystem Technologies S.r.l.**

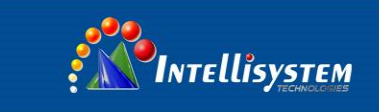

## <span id="page-16-0"></span>**5.6 In the Call**

Press "Information" button on the remote control, the system will display the detailed information of participants, as Figure 5-6-1 shows.

| <b>AND</b> INTELLISYSTEM | Participant                                    |                     |                  |                   |                    |                      |                |                          |  |
|--------------------------|------------------------------------------------|---------------------|------------------|-------------------|--------------------|----------------------|----------------|--------------------------|--|
|                          | Name                                           |                     | Number           | <b>Call Speed</b> |                    | Call Type            | Model          |                          |  |
|                          | <b>Ultra Endpoint</b>                          |                     | 192.168.5.253    | 1024              |                    | <b>SIP</b>           |                | UltraUltraEndpoint/1.1.0 |  |
|                          | <b>Ultra Endp</b><br><b>Participant Detail</b> |                     |                  |                   |                    |                      |                |                          |  |
|                          | Streams(4)                                     | Format              | <b>Rate Used</b> | Protocol          | <b>Packet Loss</b> | <b>Frame Rate</b>    | <b>Jitter</b>  | Encryption               |  |
|                          | <b>AUDIO TX</b>                                | $\ldots$            | 48               | G.722.1C          | 0.0%               | $\mathbf{0}^{\circ}$ | $5^{\circ}$    | Off                      |  |
|                          | <b>AUDIO RX</b>                                | $\omega_{\rm{max}}$ | 48               | G.722.1C          | 0.0%               | $\mathbf{0}$         | 5 <sub>1</sub> | <b>Off</b>               |  |
|                          | Main Video TX 720p                             |                     | 640              | H.264-HP          | 0.0%               | 29                   | 6 <sub>1</sub> | Off                      |  |
|                          | Main Video RX 720p                             |                     | 940              | H.264-HP          | $0.0\%$            | $25\phantom{.0}$     | 12             | Off                      |  |
|                          |                                                |                     |                  |                   |                    |                      |                |                          |  |
|                          |                                                |                     |                  |                   |                    |                      |                |                          |  |
|                          |                                                |                     |                  |                   |                    |                      |                |                          |  |
|                          |                                                |                     |                  |                   |                    |                      |                |                          |  |
|                          |                                                |                     |                  |                   |                    |                      |                |                          |  |
|                          |                                                |                     |                  |                   |                    |                      |                |                          |  |
|                          |                                                |                     |                  |                   |                    |                      |                |                          |  |
|                          |                                                |                     |                  |                   |                    |                      |                |                          |  |
|                          |                                                |                     |                  |                   |                    |                      |                |                          |  |
|                          |                                                |                     |                  |                   |                    |                      |                |                          |  |
| 01:55                    |                                                |                     |                  |                   |                    |                      |                |                          |  |
|                          |                                                |                     |                  |                   |                    |                      |                |                          |  |

Figure 5-6-1

**N** INTELLISYSTEM Ultra Endpoint Menu Call Manag  $03:44$ 

Press "Menu" button on remote control, the system will display function menu, as Figure 5-6-2 shows.

Figure 5-6-2

### Call Management

Press the up and down direction keys on remote control, select "Call Management" and press "OK" to display call management interface, as Figure 5-6-3 shows.

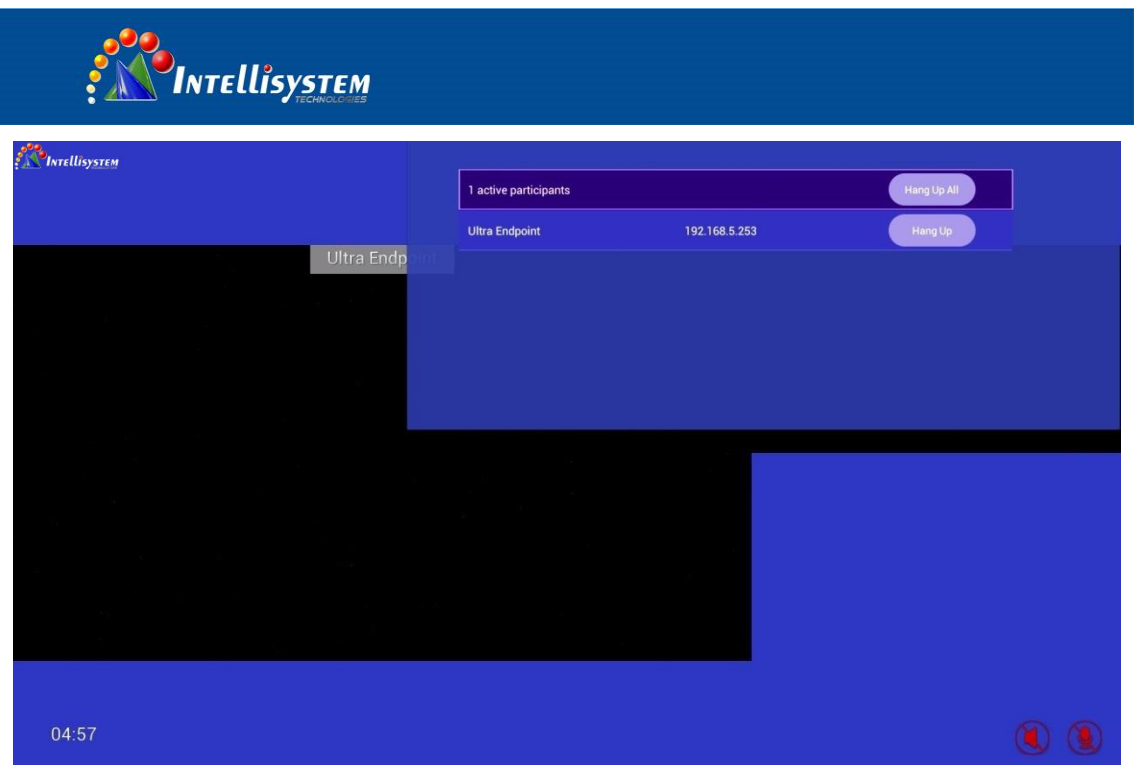

Figure 5-6-3

### 1) Hang Up All

Select "Hang Up All" with remote control and press "OK" button to hang up all calls and end the conference.

2) Hang Up

Select the line of call with remote control, and press "OK" button to hang up the call.

Add a call

Press the up and down direction keys on remote control, select "Call Management" menu and press "OK" button, the system will display the call interface. For specific operations, please see **5.1 Manual Input of Number**, **5.2 Call from Call History,** and **5.3 Call from Address Book**.

Press "Home" button on the remote control to return to main interface, as Figure 5-6-4 shows:

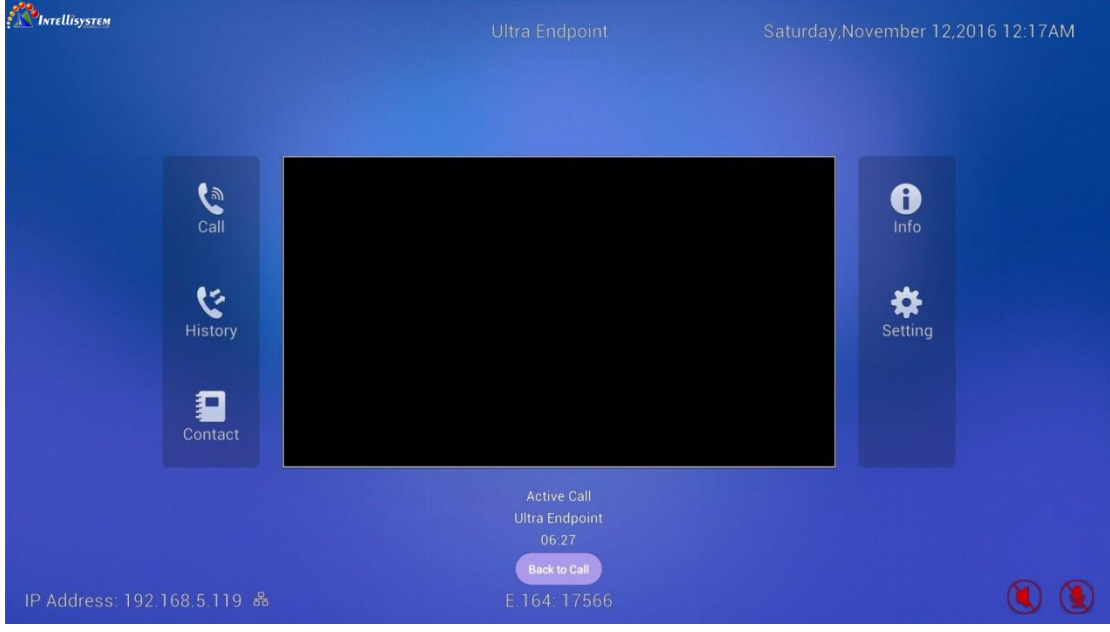

Figure 5-6-4

Select "Back to Call", and press "OK" button on remote control to return to call.

**Intellisystem Technologies S.r.l.** 

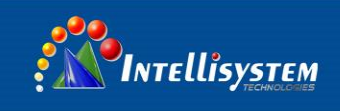

## <span id="page-18-0"></span>**5.7 Auxiliary Stream Control**

During the call, if an auxiliary stream is connected, the system will send the auxiliary stream to participants.

Auxiliary stream control has two modes:

#### 1) "Menu" button on remote control

Press "menu" button on remote control to display operation menu, as Figure 5-7-1 shows:

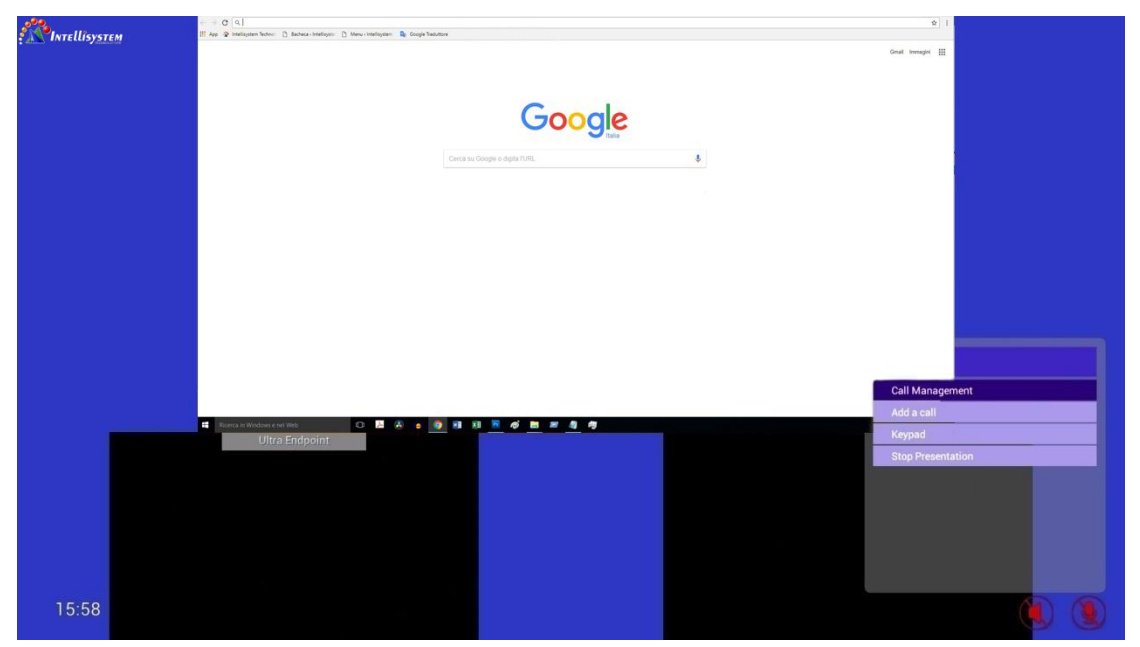

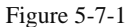

In addition to "Call Management", "Add a Call", and "Keypad" (see 5.6 **In the Call**), the menu list also contains "Stop Presentation". Select "Stop Presentation" and press "OK" button on remote control to stop sending auxiliary stream. Then, press "menu" button on remote control, there will be "Call Management", "Add a Call" and "Start Presentation" under the menu. Select "Start Presentation" and press "OK" button on remote control to send the auxiliary stream.

### 2) Main Interface Control

Press "Home" button on the remote control to return to main interface, as Figure 5-7-2 shows:

#### **Intellisystem Technologies S.r.l.**

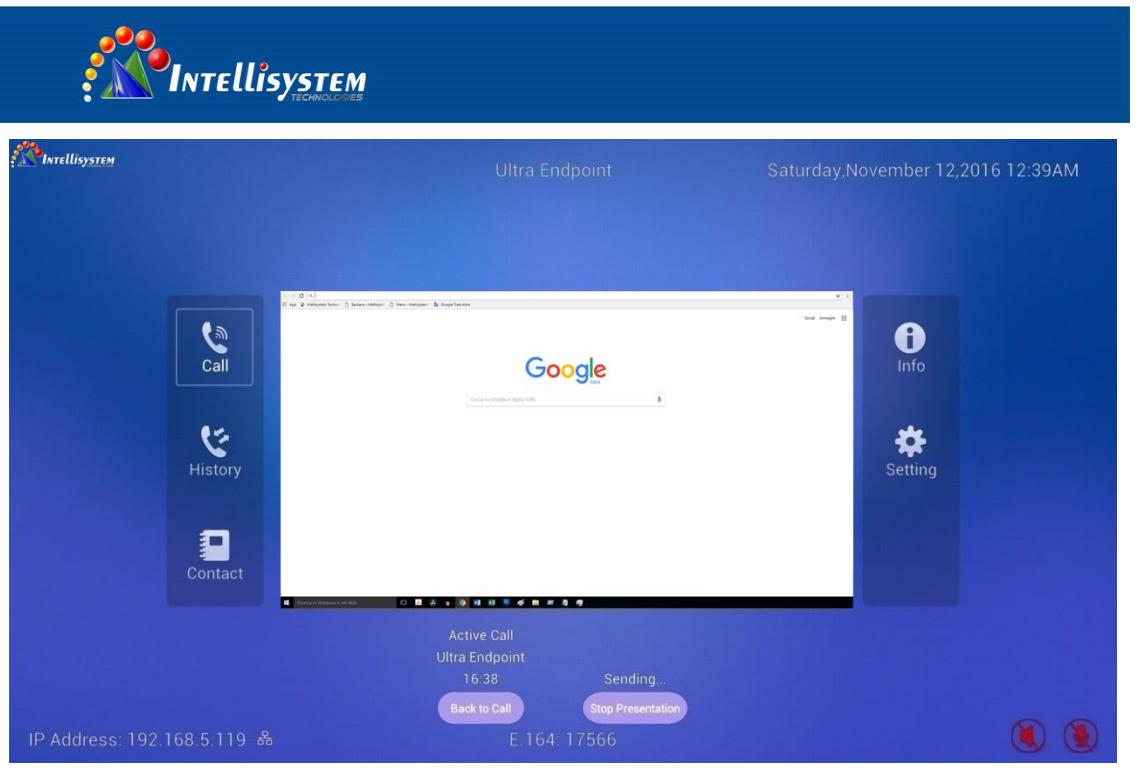

Figure 5-7-2

Select "Stop Presentation", and press "OK" button on remote control to stop sending auxiliary stream, as Figure 5-7-3 shows.

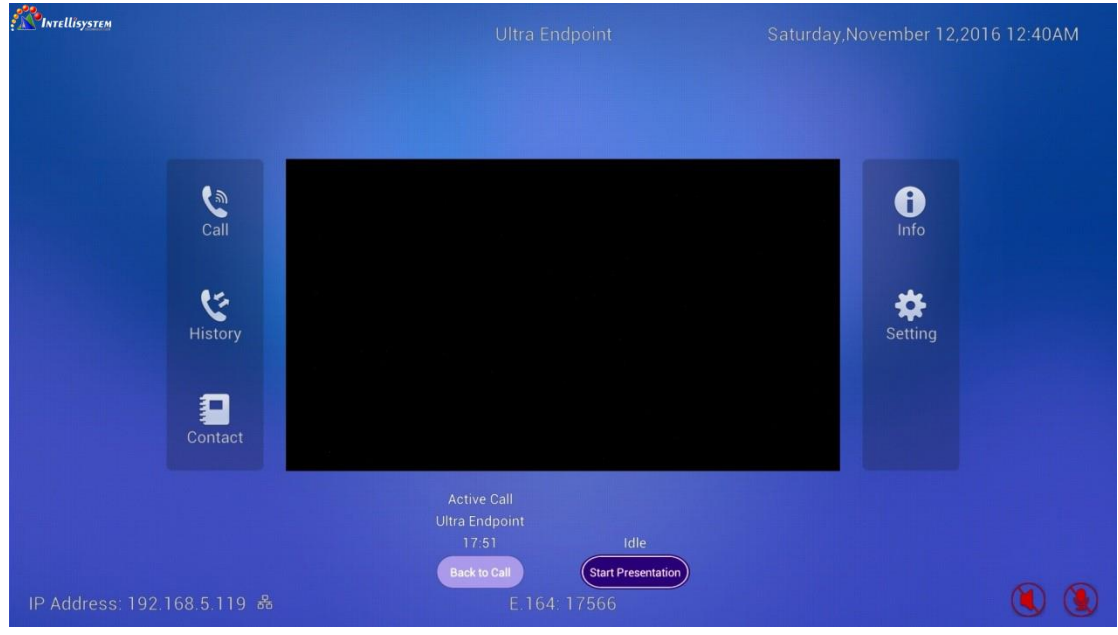

Figure 5-7-3

Select "Start Presentation", and press "OK" button on remote control to send sending auxiliary stream, as Figure 5-7-2 shows.

Via Augusto Murri, 1 - 96100 Siracusa - Phone +39 (0)931-1756256 / +39 (0)2-87167549 - Mobile (+39) 335 1880035 em@il: info@intellisystem.it WEB: http://www.intellisystem.it

**19**

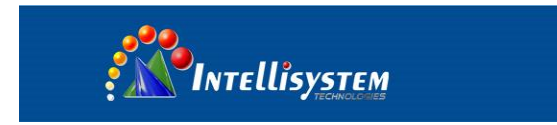

# <span id="page-20-0"></span>**5.8 Keypad**

During the call, press remote control and select "Keypad" to pop out a numeric keypad, as Figure 5- 8-1 shows.

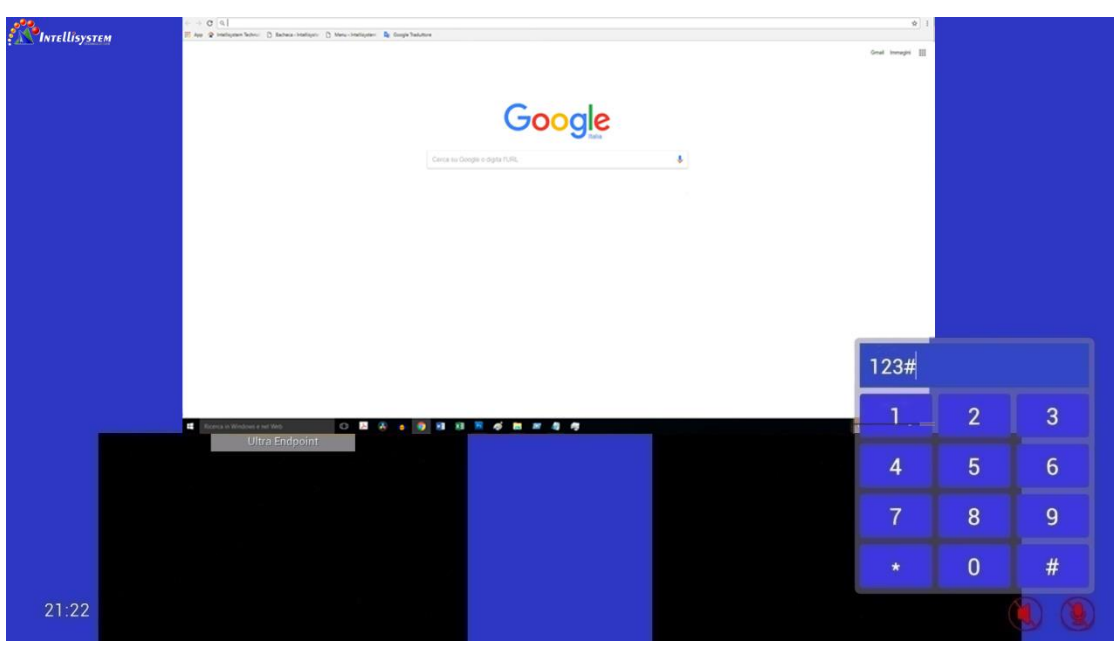

Figure 5-8-1

Select the corresponding numbers and press "OK" button, the numbers will be displayed in input box. After that, click "#" number to end the input. This function can be used to call a MCU conference with password. You will not see the conference video when you call MCU conference in a mode without password, at this time, take advantage of keypad to input conference password and press "#" to finish, when you will see the conference video. If password is not input, it will be disconnected from the conference after 2 minutes.

# <span id="page-20-1"></span>**5.9 Hang Up**

When it's calling, press the red "Hang Up" button on remote control to end the call, while there will be a prompt of "call ended" at the bottom right corner of TV. It will then return to the previous interface before the call.

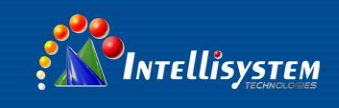

# <span id="page-21-0"></span>**6. Information**

Select "Information" from main interface and press OK button or "Information" button on remote control to enter the information interface.

# <span id="page-21-1"></span>**6.1 System Information**

After entering the information interface, the system will display "System Detail" by default, as Figure 6-1-1 shows.

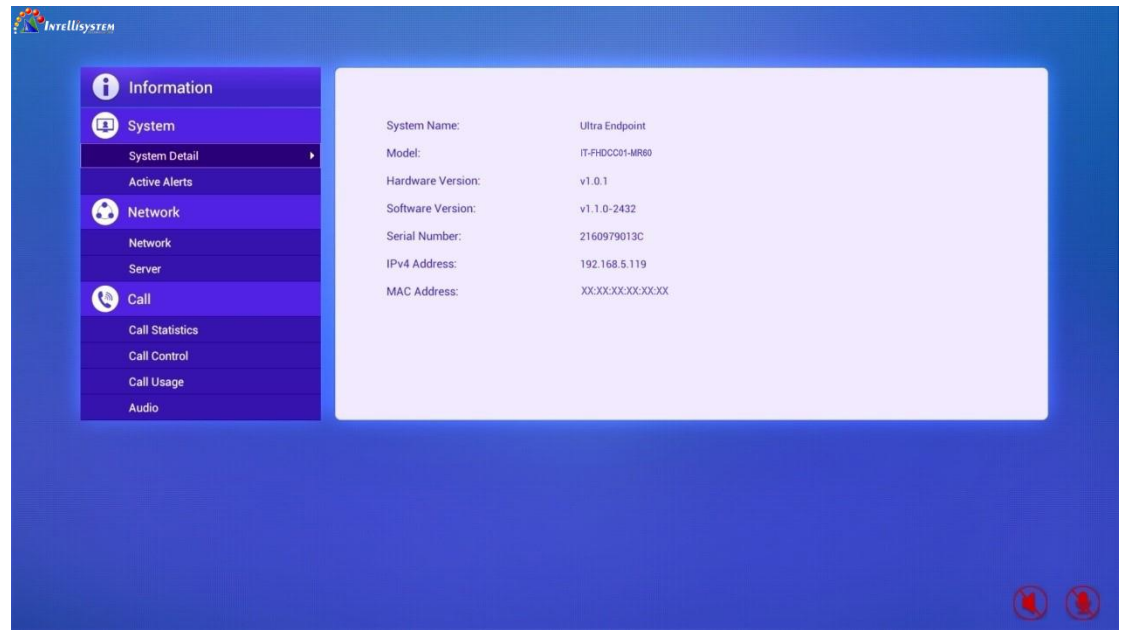

Figure 6-1-1

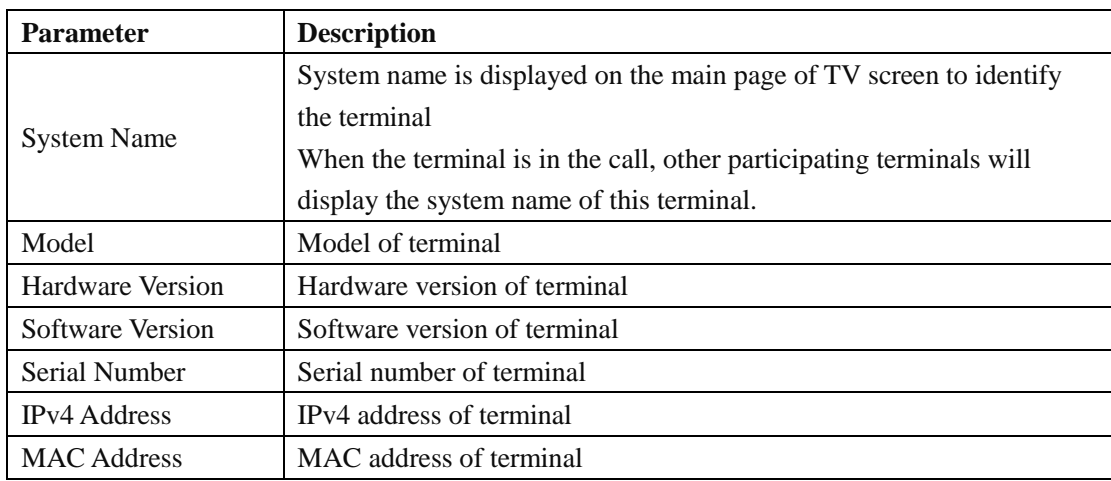

#### **Intellisystem Technologies S.r.l.**

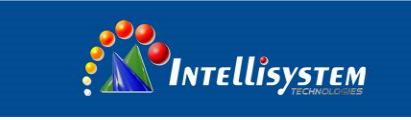

## <span id="page-22-0"></span>**6.2 Active Alerts**

In information interface, press up and down direction keys on remote control to select "Active Alerts", as Figure 6-2-1 shows.

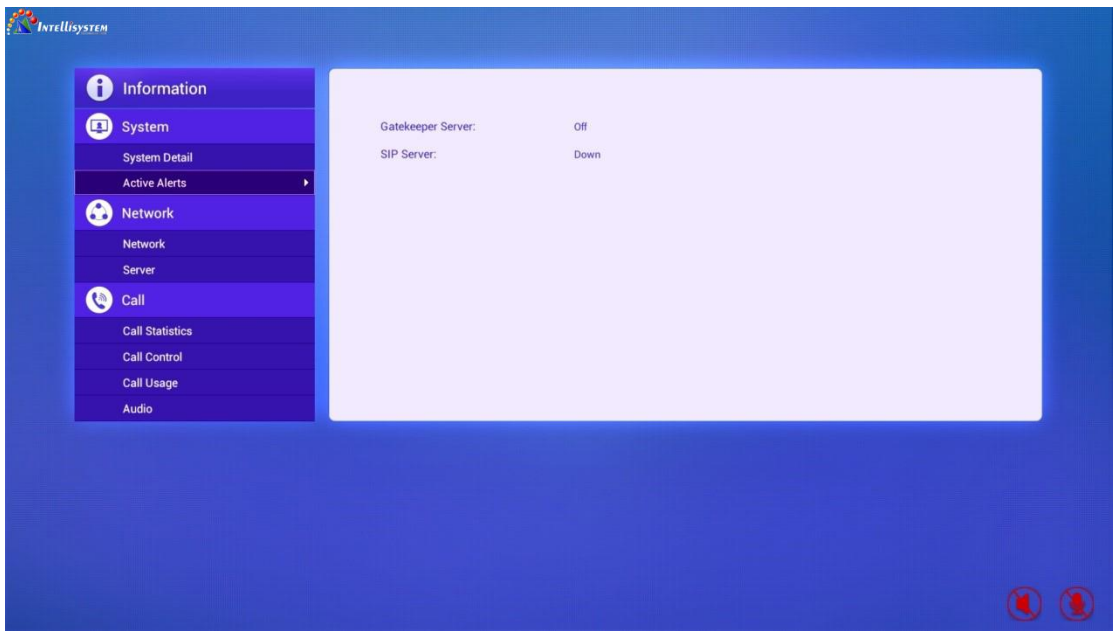

Figure 6-2-1

The following information will be displayed in active alerts to help users or administrator find out diagnosis problem quickly.

- A hardware error is detected when it is booted
- IP network connection error
- H.323 is enabled, but GK server is not registered or registration fails
- SIP is enabled, but SIP server is not registered or registration fails

**22**

#### **Intellisystem Technologies S.r.l.**

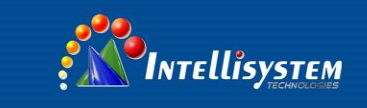

## <span id="page-23-0"></span>**6.3 Network**

In information interface, press up and down direction keys on remote control to select "Network", as Figure 6-3-1 shows.

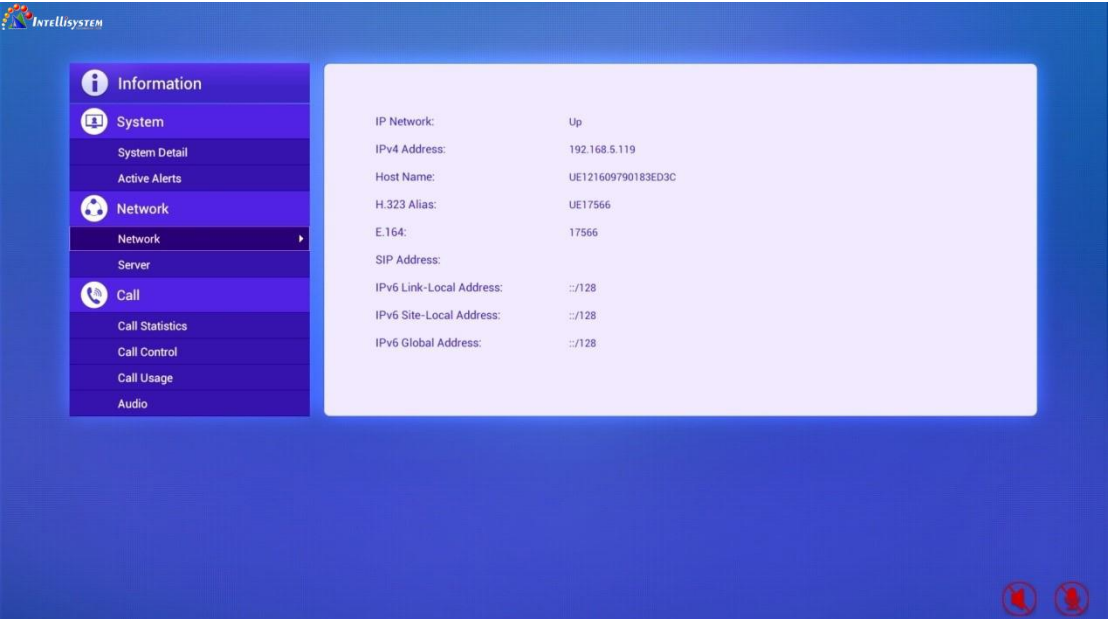

Figure 6-3-1

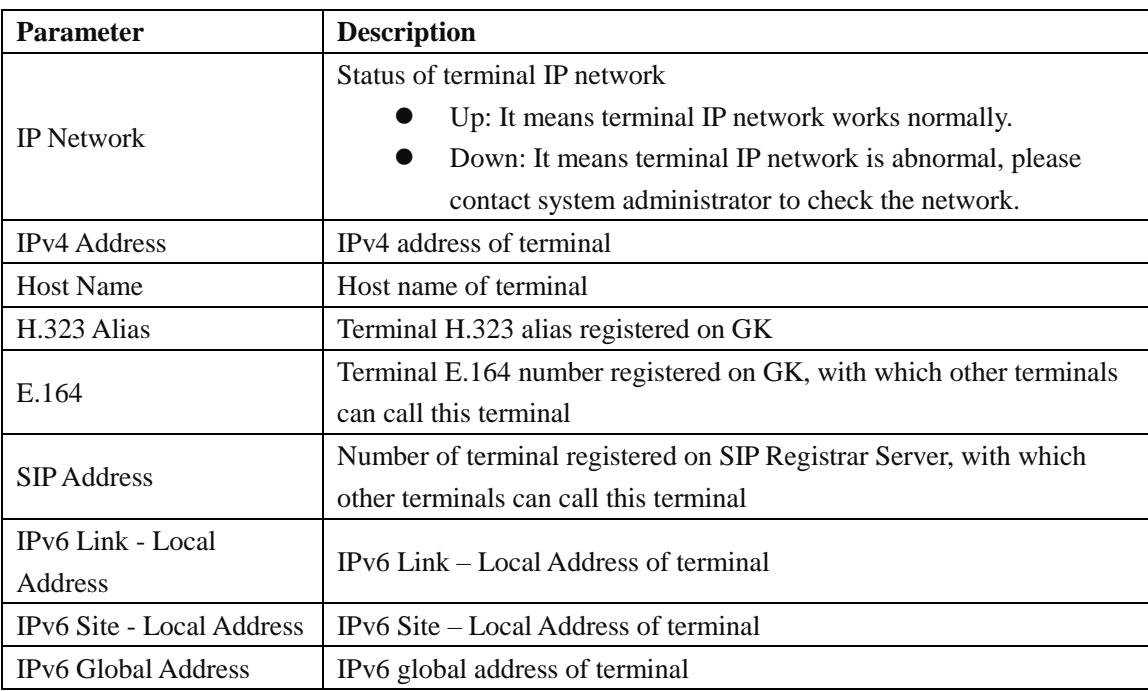

#### **Intellisystem Technologies S.r.l.**

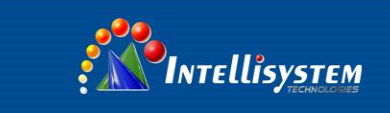

# <span id="page-24-0"></span>**6.4 Server**

In information interface, press up and down direction keys on remote control to select "Server", as Figure 6-4-1 shows.

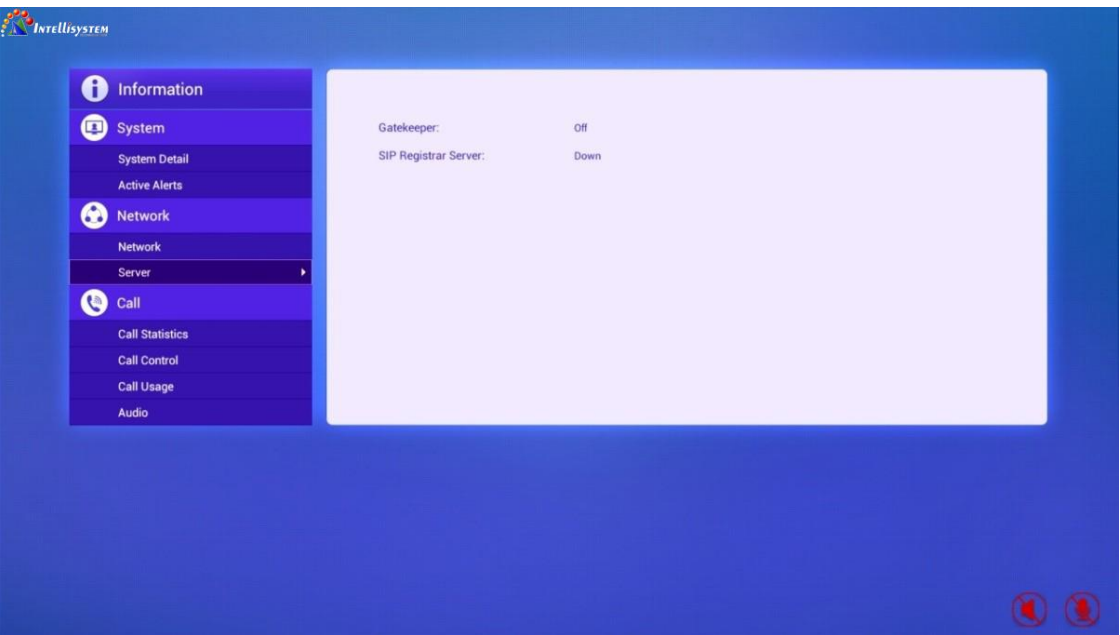

Figure 6-4-1

<span id="page-24-1"></span>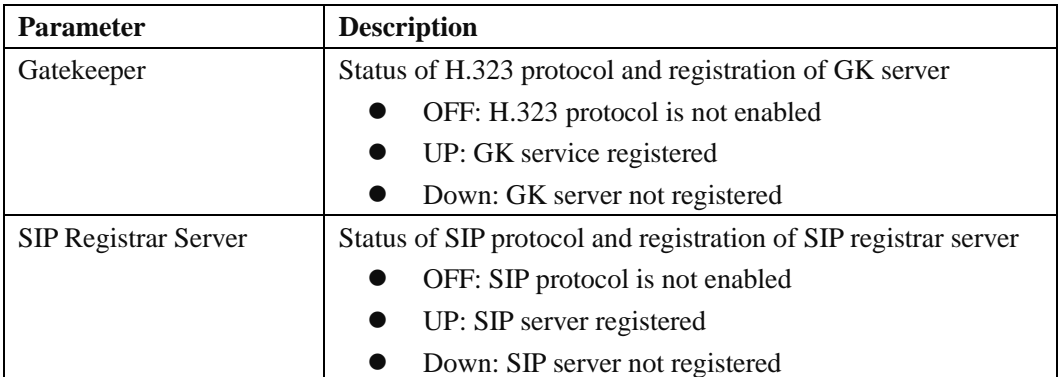

**Intellisystem Technologies S.r.l.** 

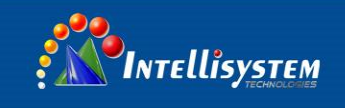

## **6.5 Call Statistics**

In information interface, press up and down direction keys on remote control to select "Call Statistics".

- When the terminal is in the call, it displays the detail information of terminal call connection, as Figure 6-5-1 shows.
- If the terminal is not in the call, it will prompt "No active calls."

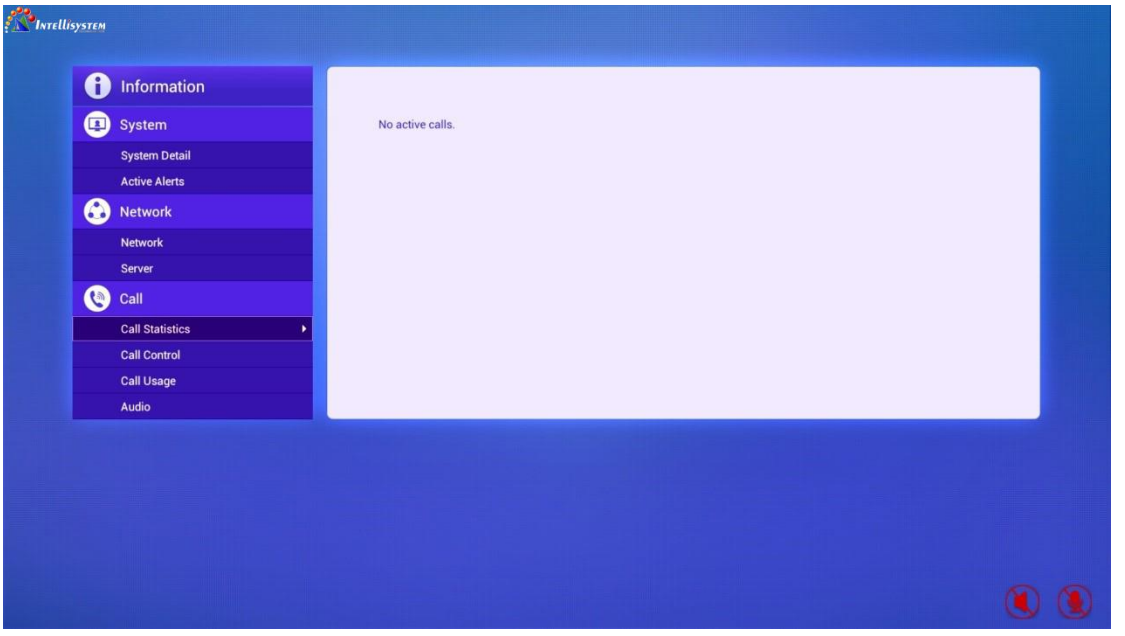

Figure 6-5-1

# <span id="page-25-0"></span>**6.6 Call Control**

In information interface, press up and down direction keys on remote control to select "Call Control",

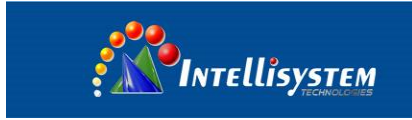

as Figure 6-6-1 shows.

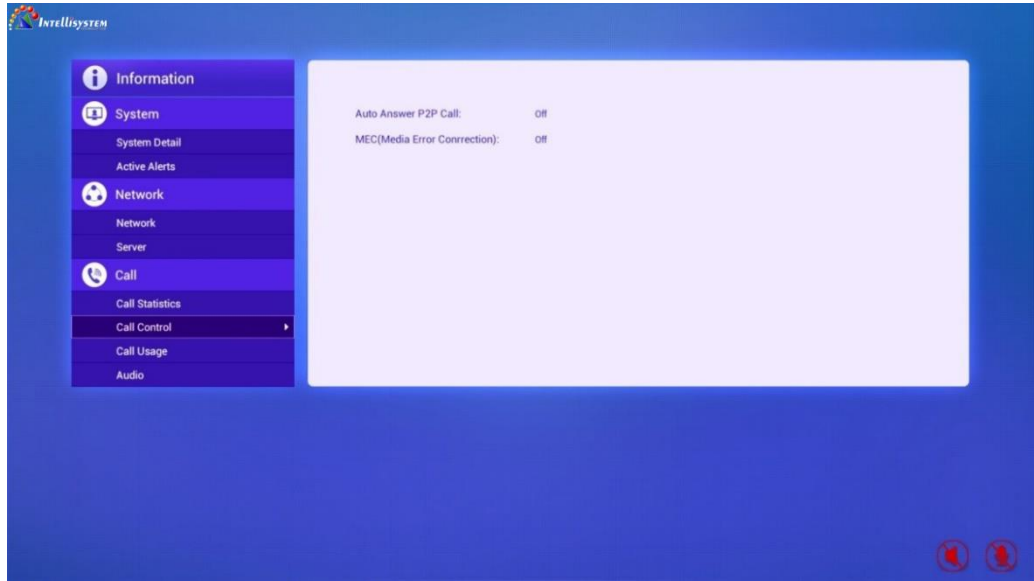

#### Figure 6-6-1

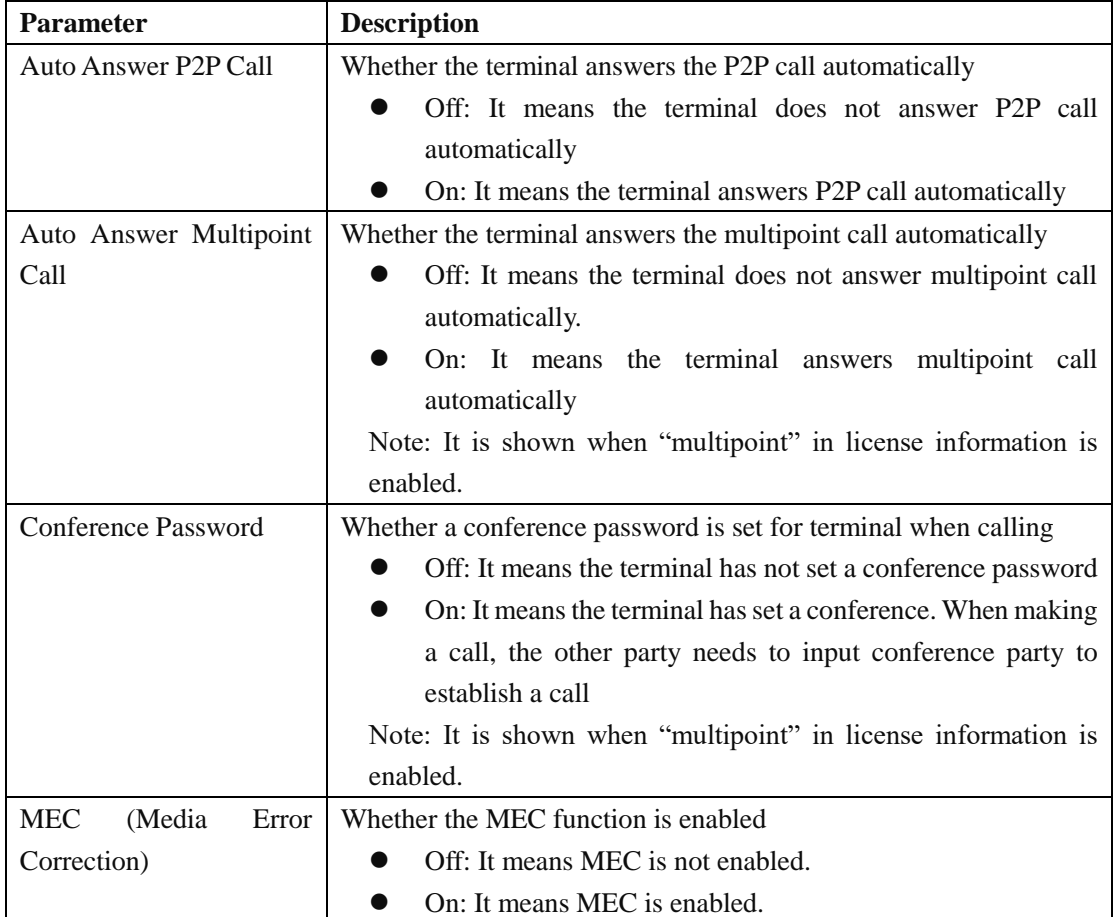

# <span id="page-26-0"></span>**6.7 Call Usage**

In information interface, press up and down direction keys on remote control to select "Call Usage",

**Intellisystem Technologies S.r.l.** Via Augusto Murri, 1 - 96100 Siracusa - Phone +39 (0)931-1756256 / +39 (0)2-87167549 - Mobile (+39) 335 1880035 em@il: info@intellisystem.it WEB: http://www.intellisystem.it

**26**

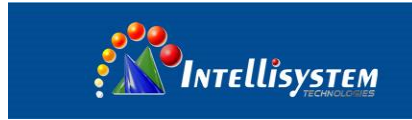

### as Figure 6-7-1 shows.

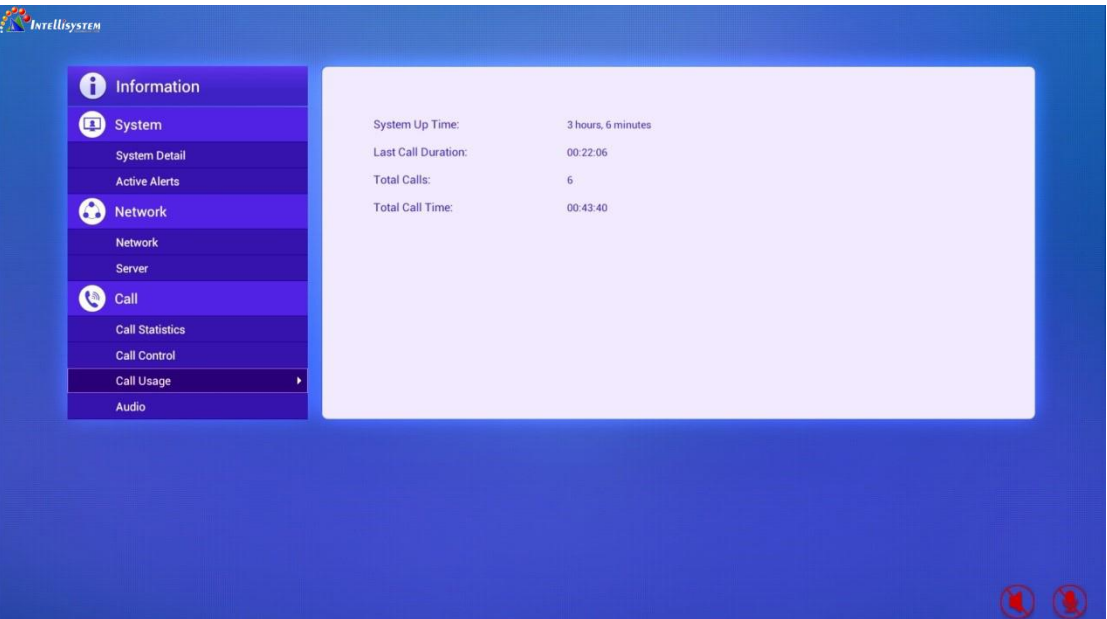

Figure 6-7-1

<span id="page-27-0"></span>

| <b>Parameter</b>          | <b>Description</b>                            |
|---------------------------|-----------------------------------------------|
| System Up Time            | Operation duration after start-up of terminal |
| <b>Last Call Duration</b> | Duration of last call                         |
| <b>Total Calls</b>        | Total calls of the terminal                   |
| Total Call Time           | Total call time of terminal                   |

# **6.8 Audio**

In information interface, press up and down direction keys on remote control to select "Audio", as Figure 6-8-1 shows.

#### **Intellisystem Technologies S.r.l.**

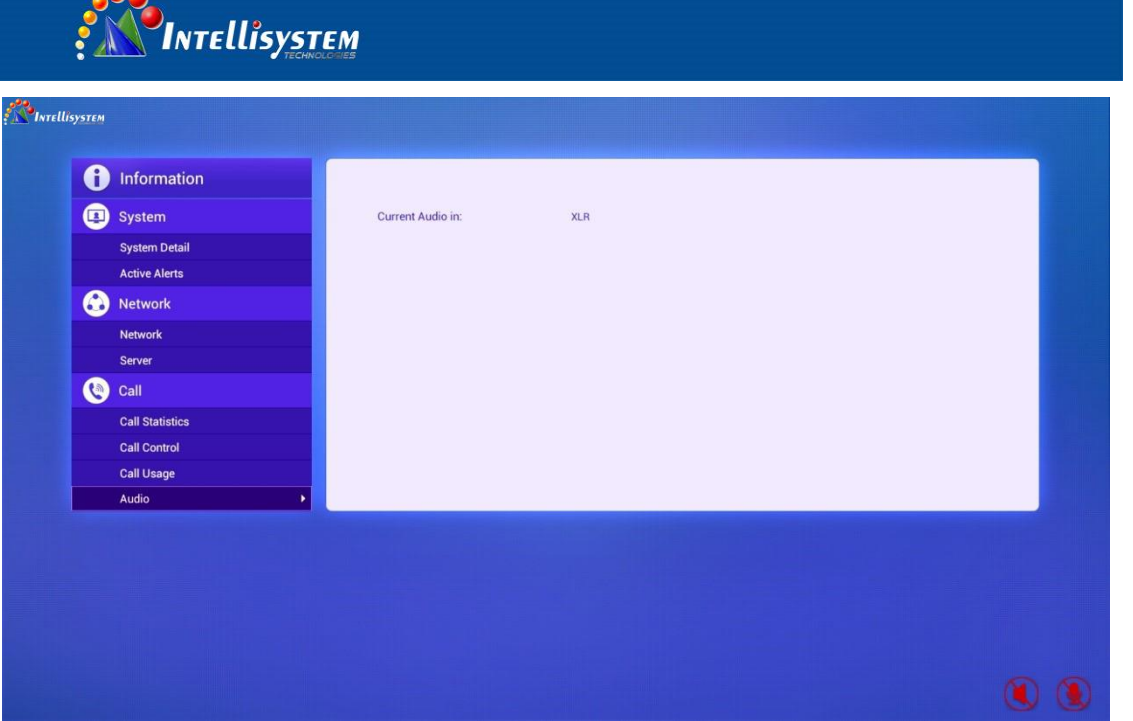

Figure 6-8-1

<span id="page-28-0"></span>

| <b>Parameter</b> | <b>Description</b>                                           |
|------------------|--------------------------------------------------------------|
| Current Audio in | Audio input type of terminal                                 |
|                  | MIC ARRAY: It means the current audio input device is MIC    |
|                  | ARRAY                                                        |
|                  | LINE IN: It means the current audio input device is LINE IN. |
|                  | XLR: It means the current audio input device is XLR.         |

# **7. Settings**

 $\bullet$ 

Select "Settings" from main interface and press OK button to enter setting interface. If the terminal is set with administrator password, a password should be entered to enter configuration page, as Figure 7-1 shows.

#### **Intellisystem Technologies S.r.l.**

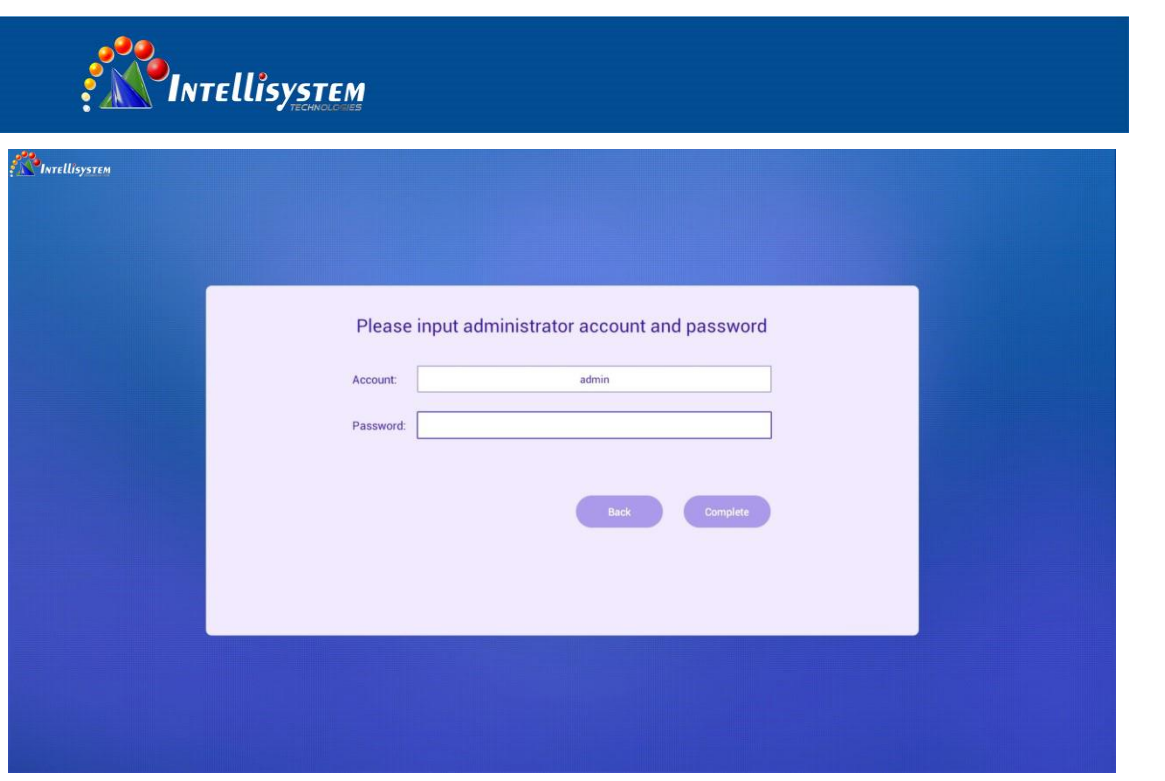

**29**

Figure 7-1

## <span id="page-29-0"></span>**7.1 General**

Enter the setting interface, and select "General" from the left column, the basic settings will be shown at the right side, as Figure 7-1-1 shows.

**Intellisystem Technologies S.r.l.** 

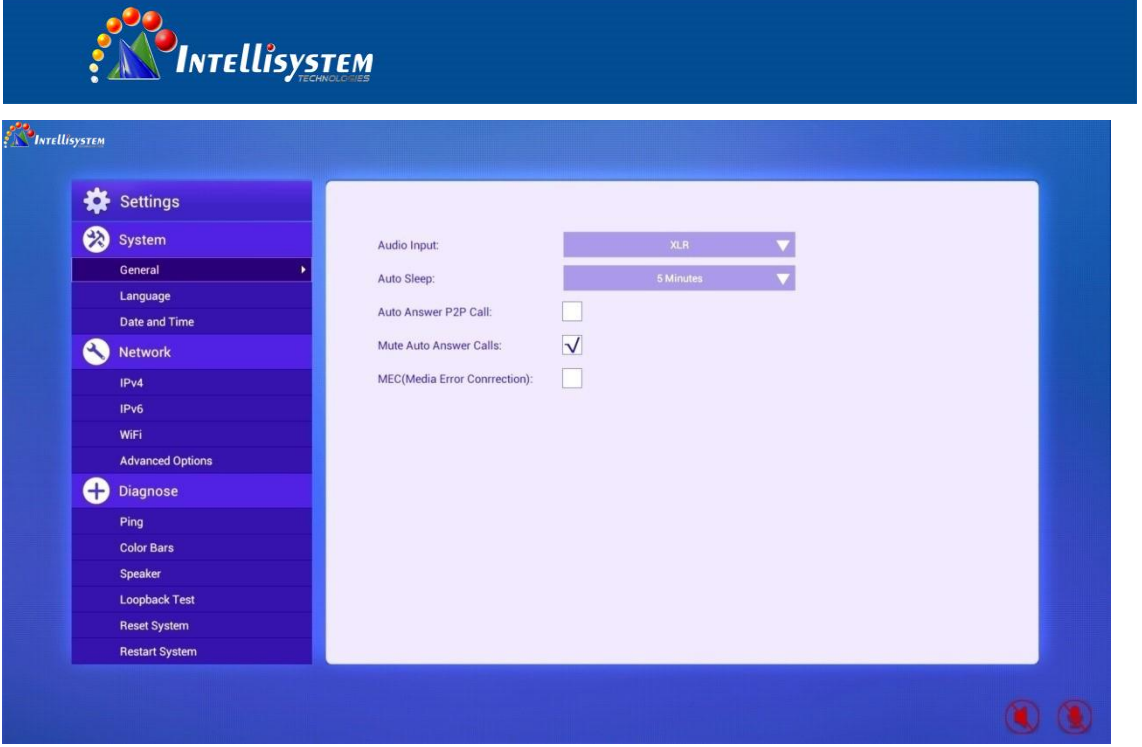

#### Figure 7-1-1

All settings are as below:

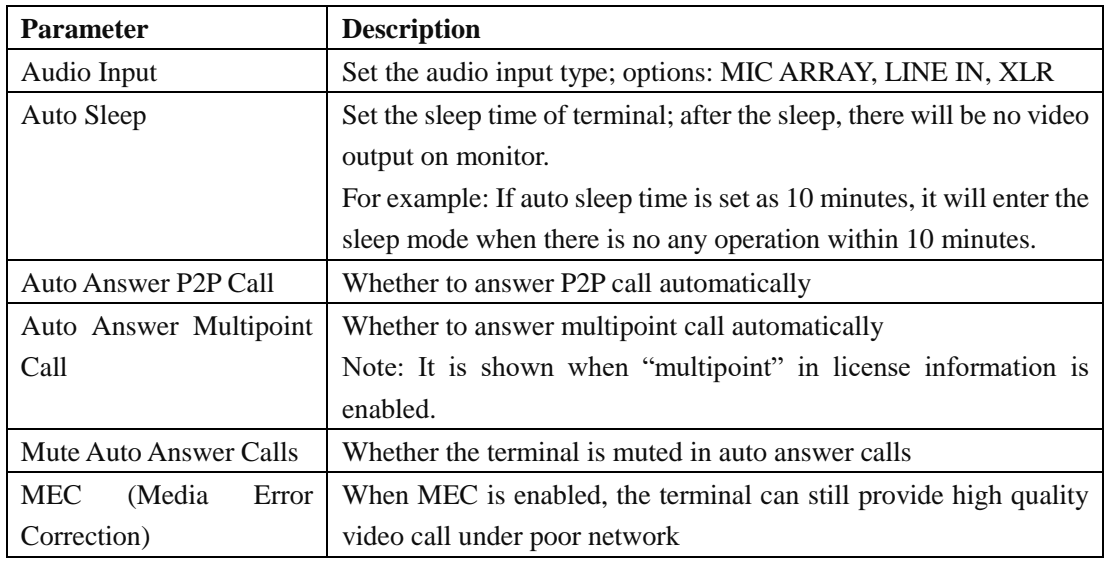

## <span id="page-30-0"></span>**7.1.1 Setting Audio Input**

Select "Audio Input" drop-down box and press OK button to show audio input options (as Figure 7- 1-2 shows), press up and down keys to select an audio input, then press OK button to switch to the selected audio input.

#### **Intellisystem Technologies S.r.l.**

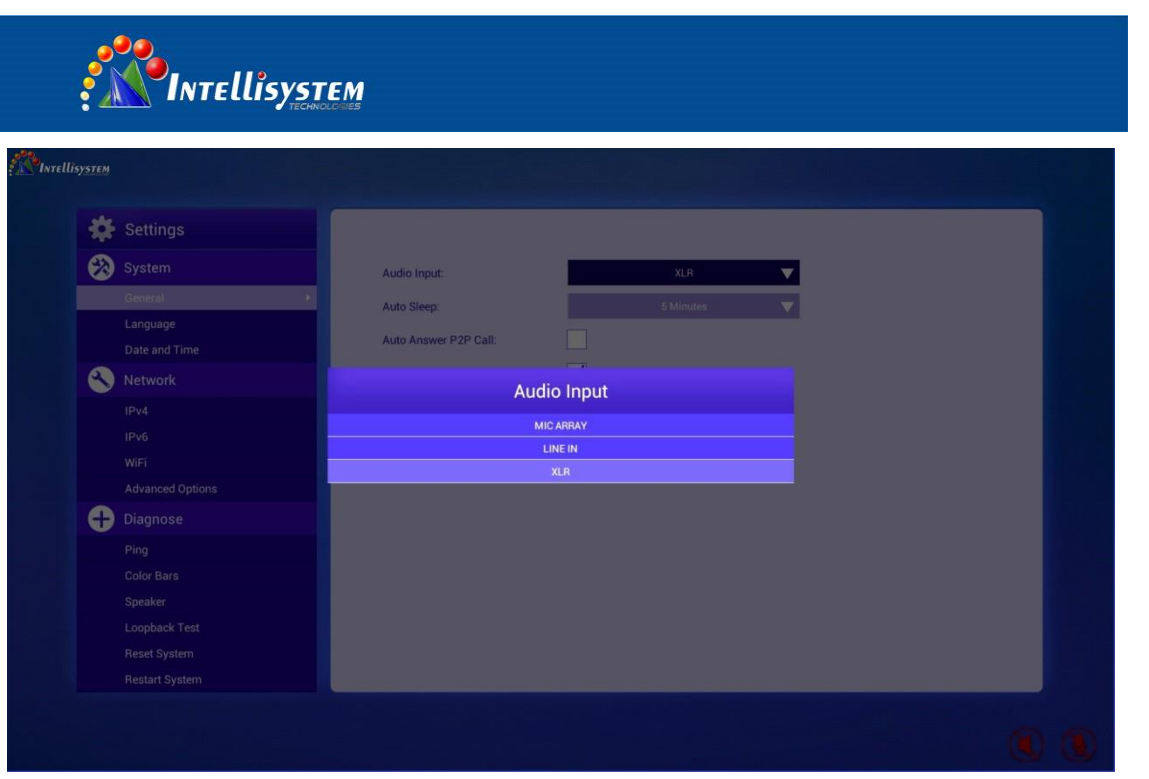

Figure 7-1-2

# <span id="page-31-0"></span>**7.1.2 Setting Auto Sleep Time**

Select "Auto Sleep" drop-down box and press OK button to show auto sleep time options (as Figure 7-1-3 shows), and press up and down keys to select the auto sleep time.

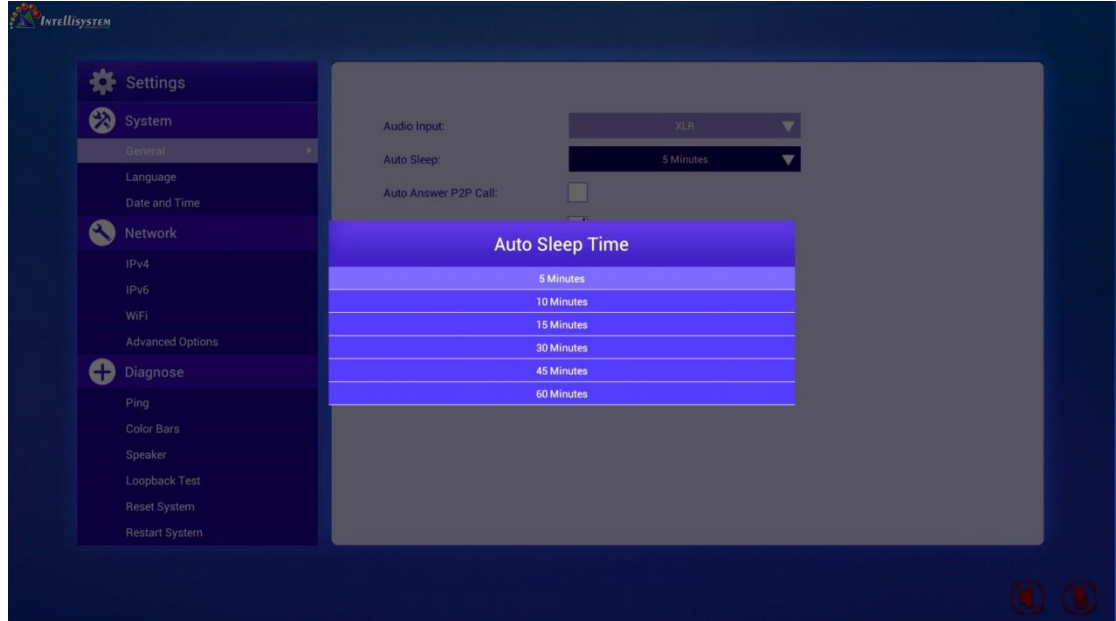

Figure 7-1-3

# <span id="page-31-1"></span>**7.2 Language**

Enter the setting interface, and select "Language" from the left column, the language options will be shown at the right side, as Figure 7-2-1 shows.

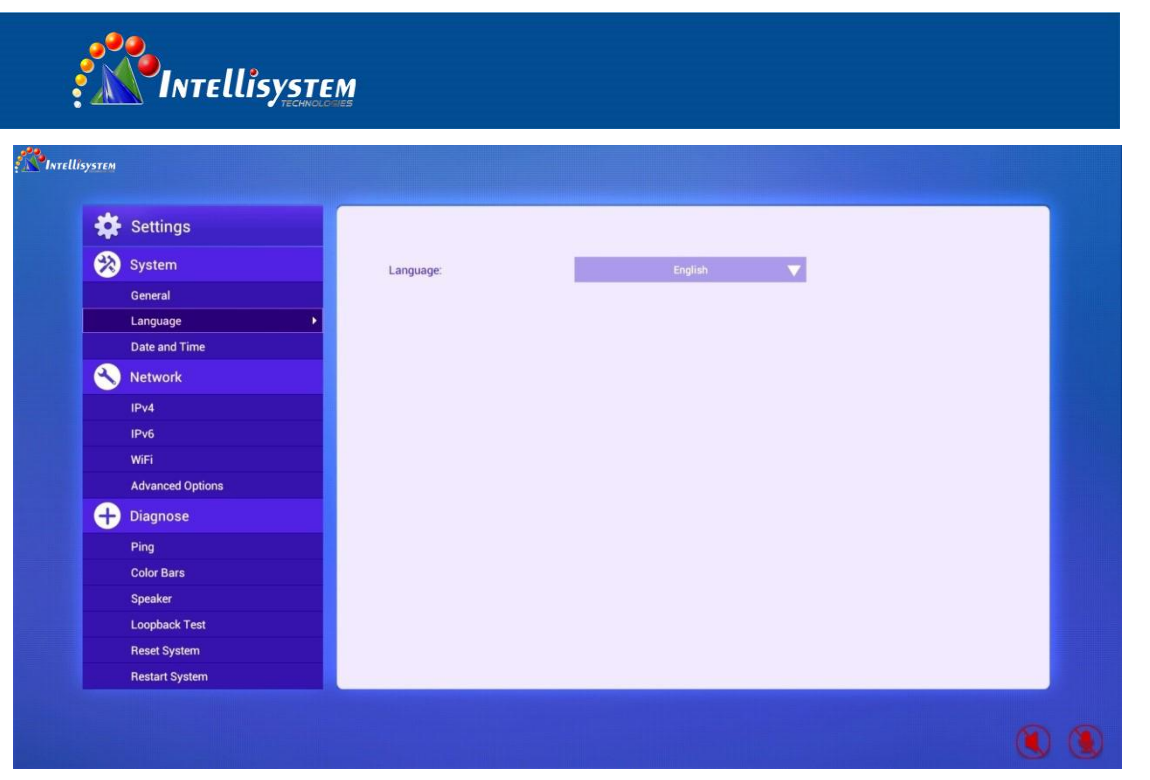

Figure 7-2-1

Select "Language" from left column, and press "Right" direction key on remote control, then the language selection button will gain focus (as Figure 7-2-2 shows), press OK button to show language options (as Figure 7-2-3 shows), press up and down keys to select required language, and press OK to switch to corresponding language.

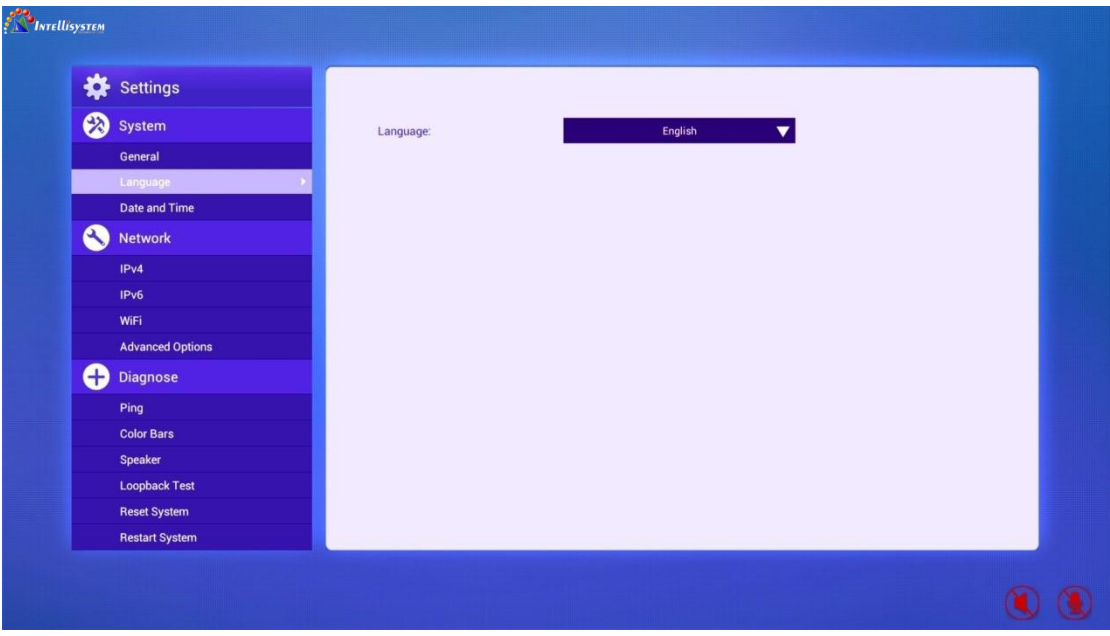

Figure 7-2-2

#### **Intellisystem Technologies S.r.l.**

Via Augusto Murri, 1 - 96100 Siracusa - Phone +39 (0)931-1756256 / +39 (0)2-87167549 - Mobile (+39) 335 1880035 em@il: info@intellisystem.it WEB: http://www.intellisystem.it

**32**

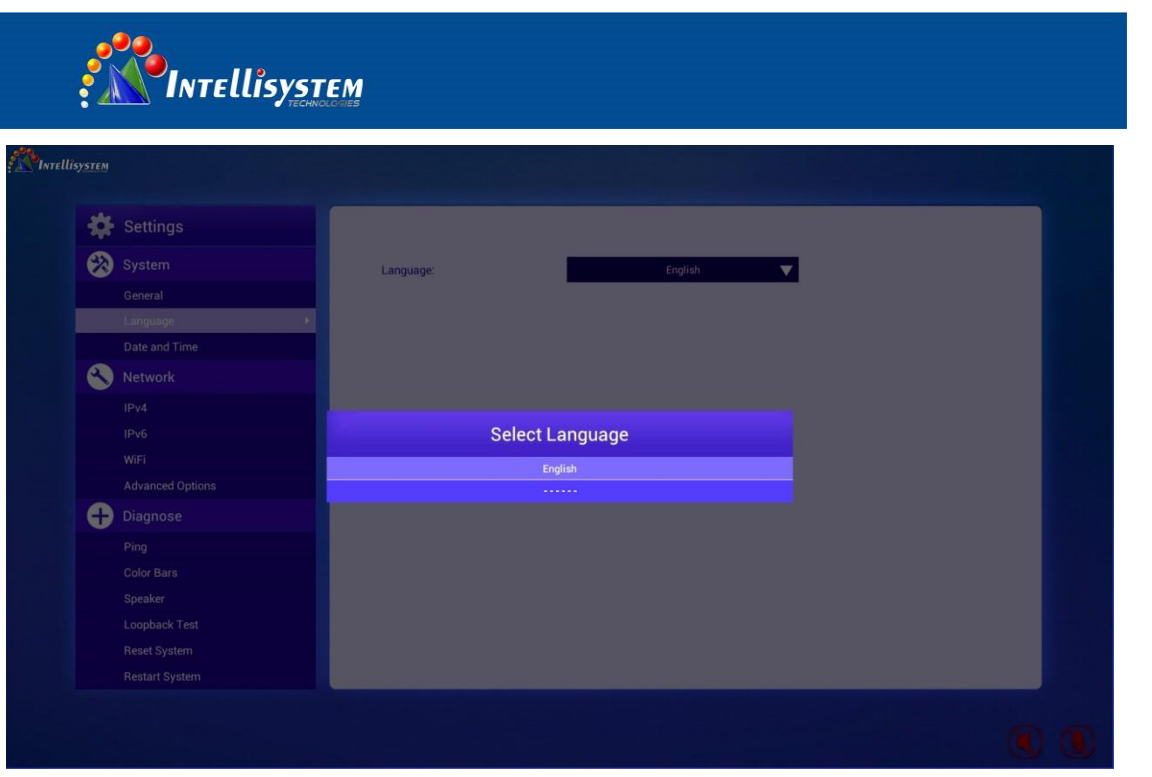

Figure 7-2-3

## <span id="page-33-0"></span>**7.3 Date and Time**

Select "Date and Time" from left column, the date and time setting options will be shown at the right side, as Figure 7-3 shows.

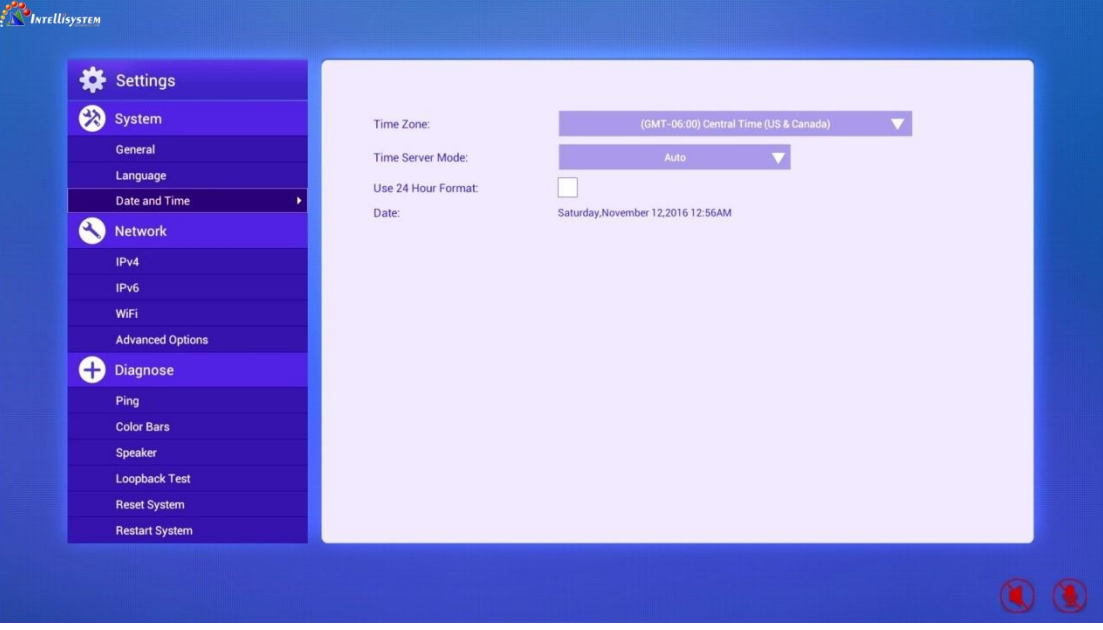

Figure 7-3

#### **Intellisystem Technologies S.r.l.**

Via Augusto Murri, 1 - 96100 Siracusa - Phone +39 (0)931-1756256 / +39 (0)2-87167549 - Mobile (+39) 335 1880035 em@il: info@intellisystem.it WEB: http://www.intellisystem.it

**33**

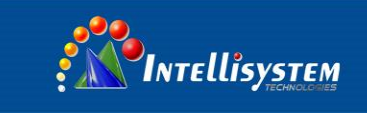

## <span id="page-34-0"></span>**7.3.1 Changing Time Zone**

Select "Time Zone" drop-down box, press OK button to show time zone options (as Figure 7-3-1 shows), press up and down keys to select the desired language and press OK button to switch to corresponding time zone.

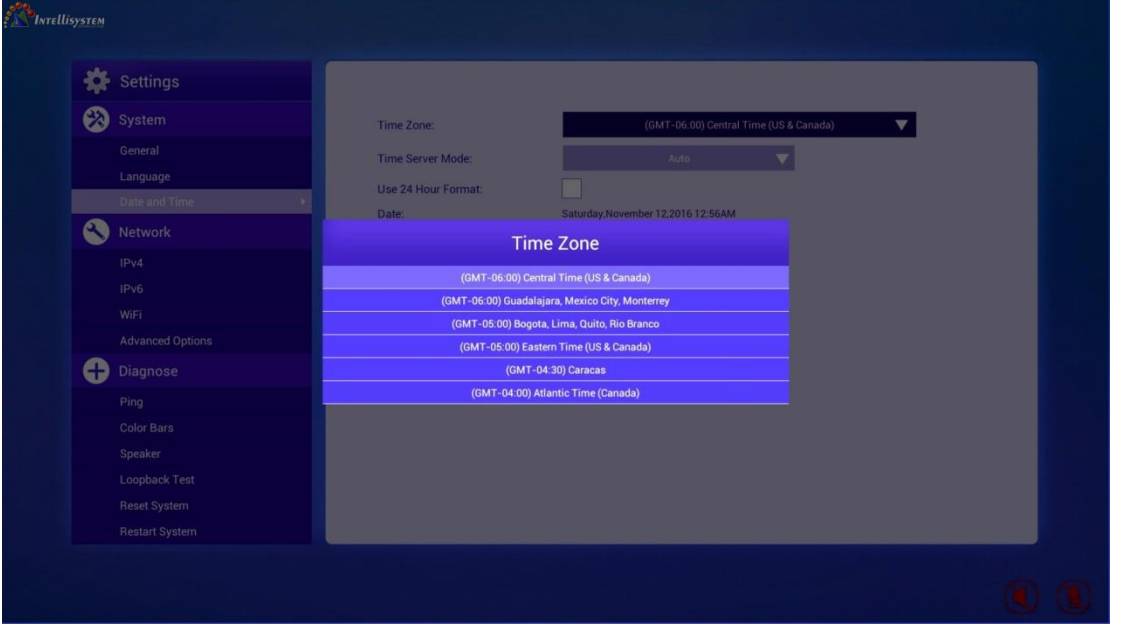

Figure 7-3-1

# <span id="page-34-1"></span>**7.3.2 Changing Time Server**

Select "Time Server" drop-down box, press OK button to show time server options (as Figure 7-3-2 shows), press up and down keys to select the desired time server and press OK button.

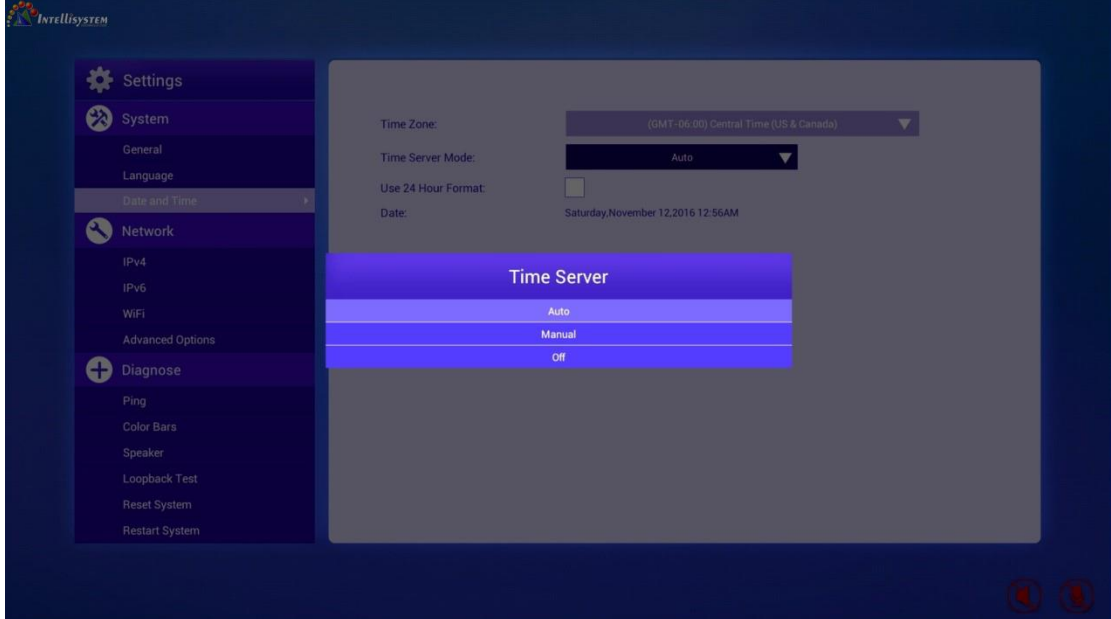

Figure 7-3-2

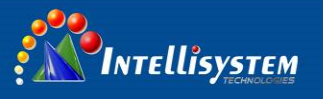

### • Auto

If this option is selected, the terminal will search time server within the network according to NTP protocol and synchronize the time.

As Figure 7-3-3 shows

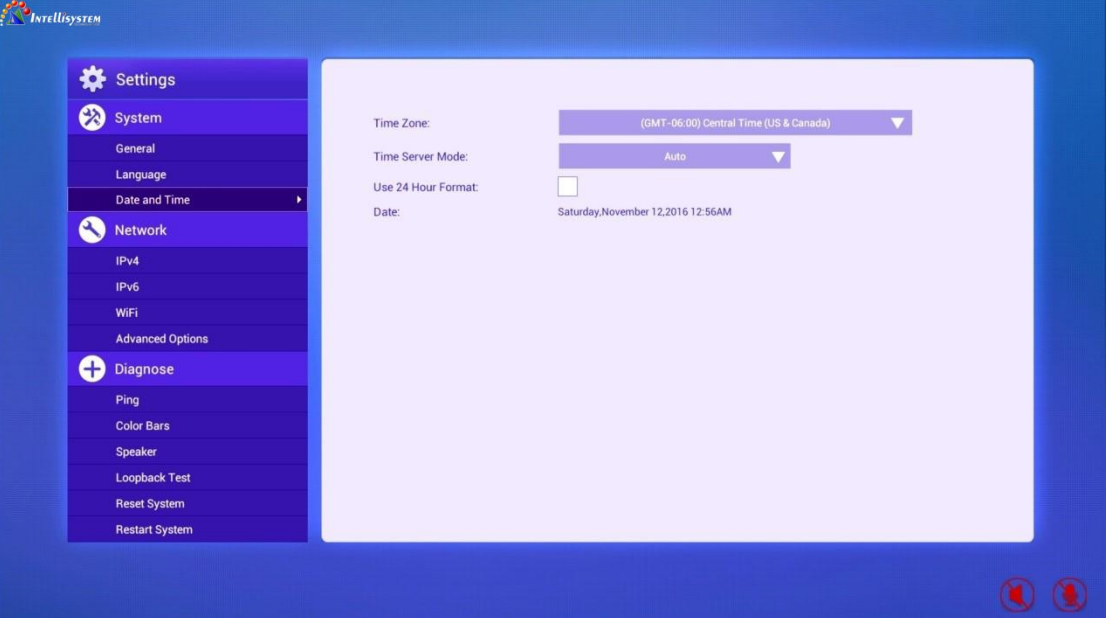

Figure 7-3-3

### Manual

If this option is selected, the terminal will synchronize time with designated time server, as Figure 7-3-4 shows.

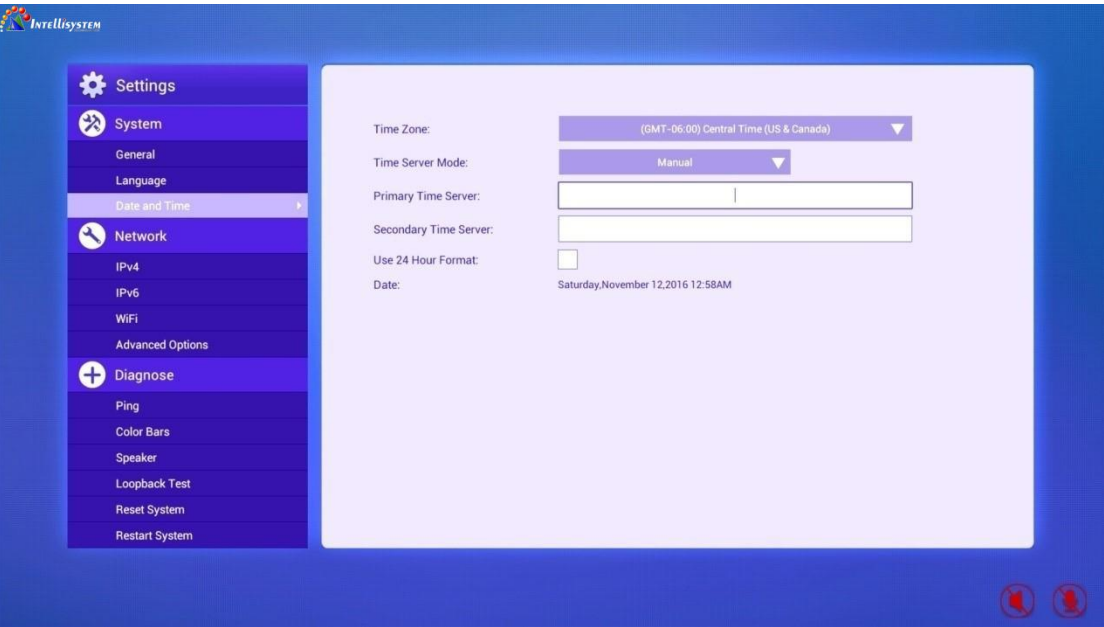

Figure 7-3-4

#### **Intellisystem Technologies S.r.l.**

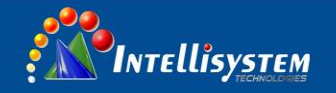

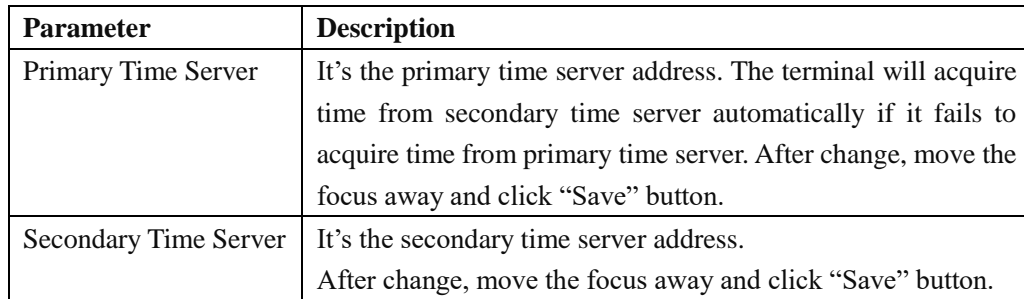

 Off: If this option is selected, the date and time of terminal shall be manually set, as Figure 7- 3-5 shows.

**36**

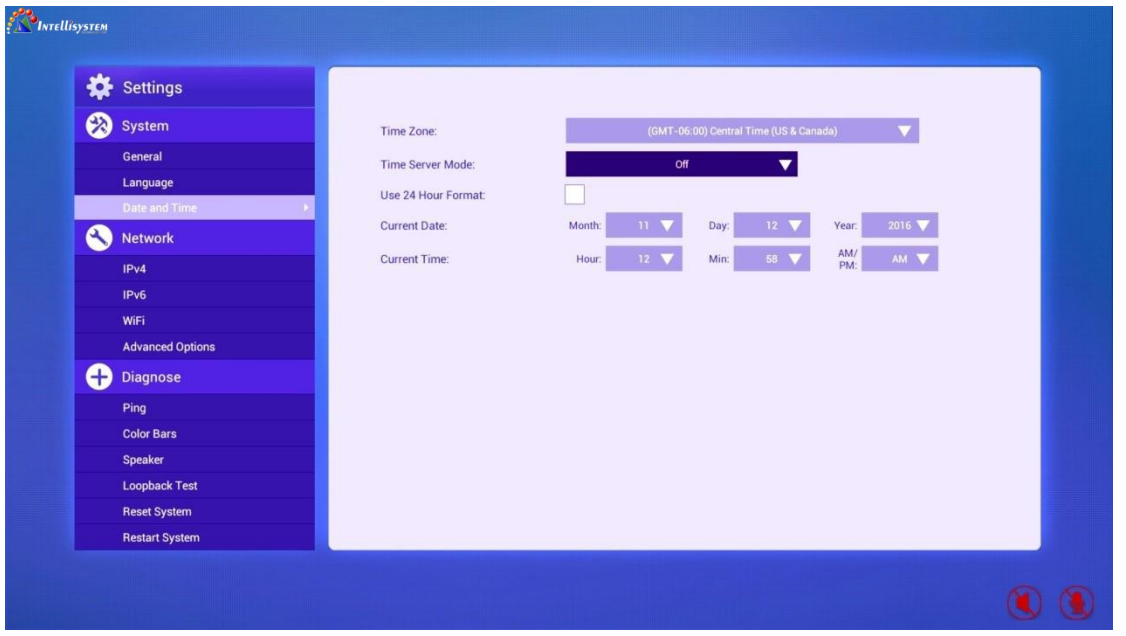

Figure 7-3-5

## <span id="page-36-0"></span>**7.3.3 Changing Time Display Format**

12-hour format and 24-hour format are supported.

- Select "Use 24 Hour Format": 24-hour format is used.
- Unselect "Use 24 Hour Format": 12-hour format is used.

## <span id="page-36-1"></span>**7.4 Network**

Configure IPv4, IPv6 and Wi-Fi

#### **Intellisystem Technologies S.r.l.**

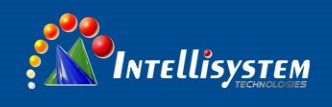

## <span id="page-37-0"></span>**7.4.1 Setting IPv4 Address**

Select "IPv4" at the left column and the IPv4 settings will be shown at the right side. There are two methods to set IPv4 address.

• Set IPv4 address manually, as Figure 7-4-1 shows. Move the focus to "Use Static IP" choice box, and check it. Move the down key on remote control to input IP address, subnet mask, default gateway, preferred DNS server and alternate DNS server (nullable) separately, move the focus to "Save" button, and then press "OK" to save the IPv4 address.

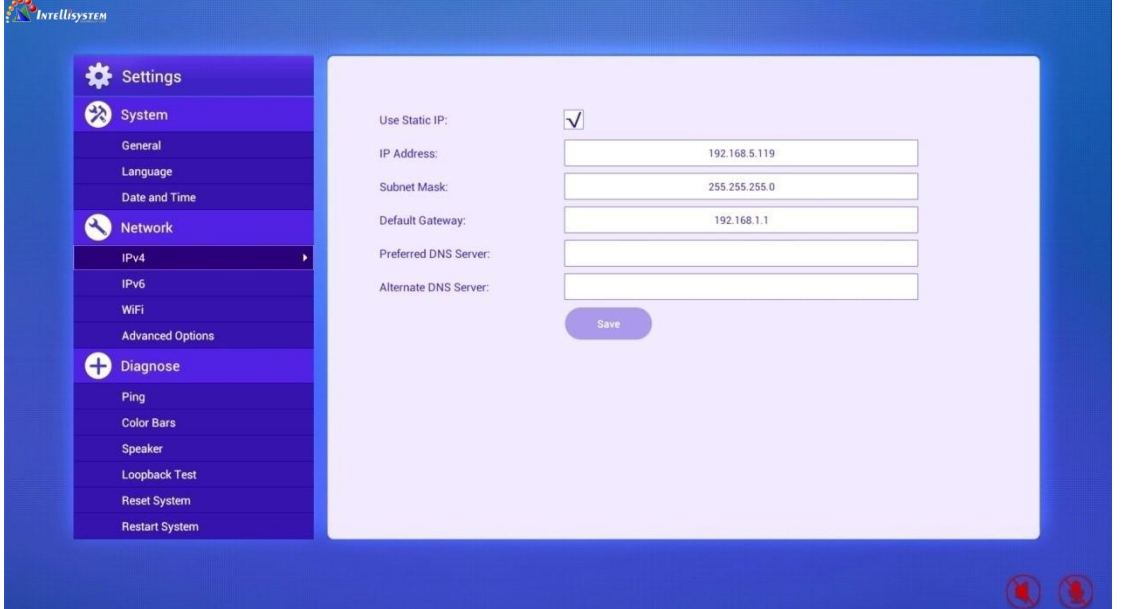

Figure 7-4-1

#### DHCP gets IPv4 address

Move the focus to "Use Static IP" choice box, and uncheck it, as Figure 7-4-2 shows.

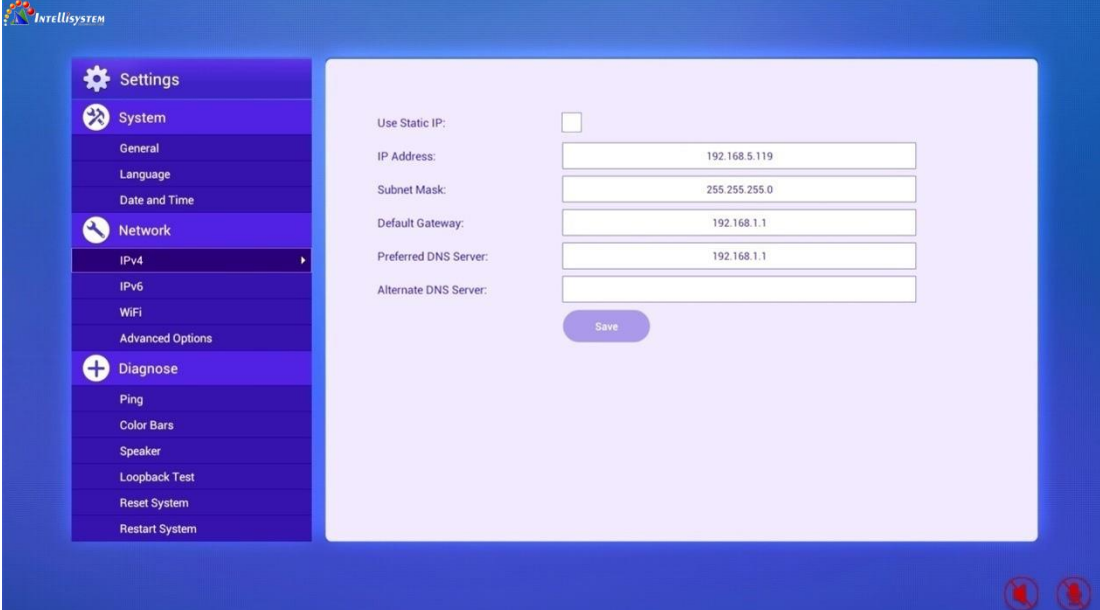

#### **Intellisystem Technologies S.r.l.**

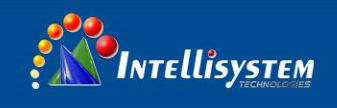

## <span id="page-38-0"></span>**7.4.2 Setting IPv6 Address**

Select "IPv6" at the left column and the IPv6 settings will be shown at the right side. To enable IPv6, select this option.

There are two methods to set IPv6 address.

• Set IPv6 address manually, as Figure 7-4-3 shows. Move the focus to "Use Static IP" choice box, and check it.

Move the down key on remote control to input IPv6 Link - Local Address, IPv6 Site - Local Address, IPv6 Global Address, default gateway, preferred DNS server and alternate DNS server (nullable) separately, move the focus to "Save" button, and then press "OK" to save the IPv6 address.

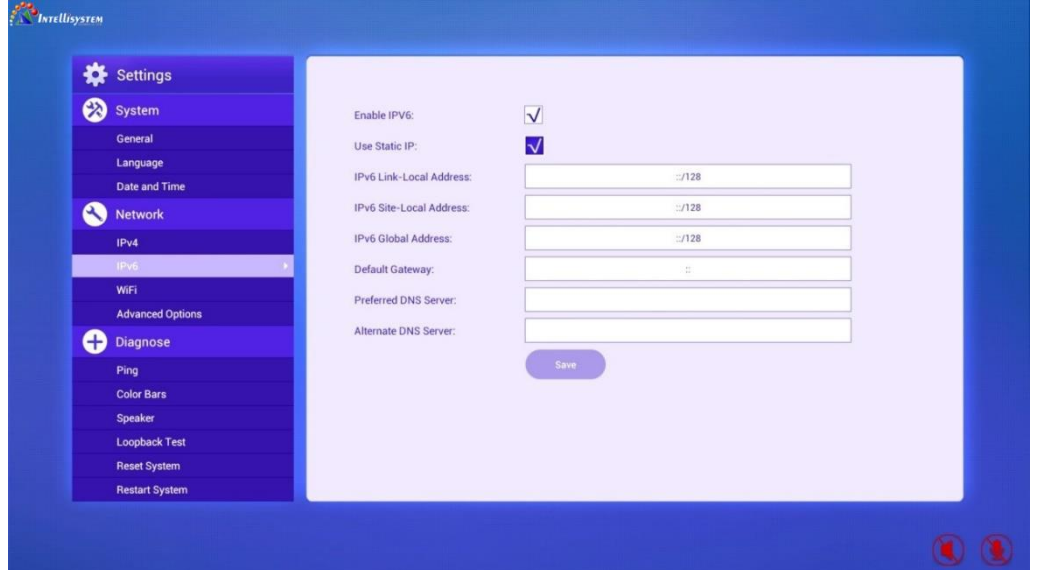

Figure 7-4-3

DHCP gets IPv6 address

Move the focus to "Use Static IP" choice box, and uncheck it, as Figure 7-4-4 shows.

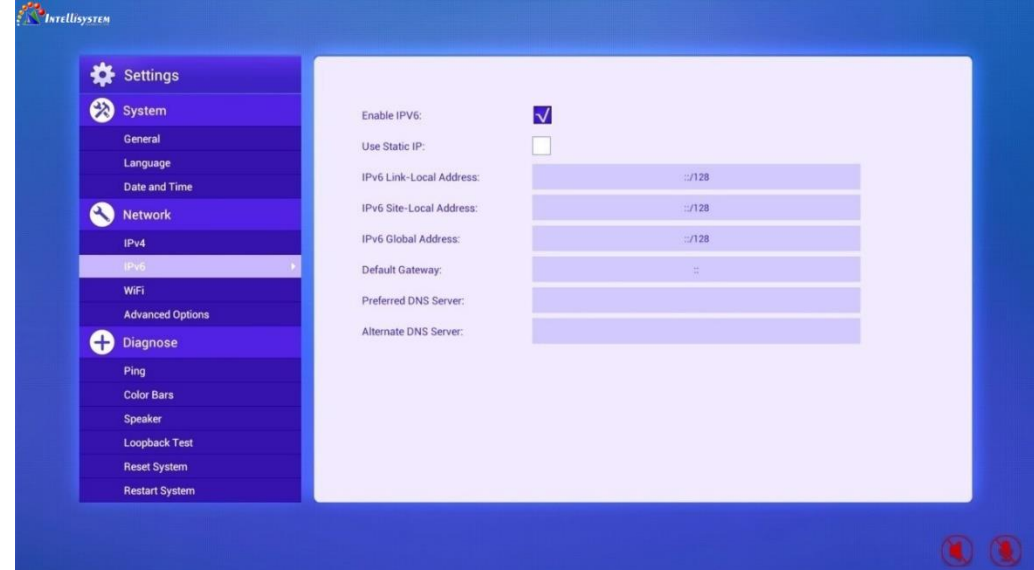

Figure 7-4-4

### **Intellisystem Technologies S.r.l.**

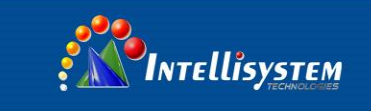

## <span id="page-39-0"></span>**7.4.3 Setting Wi-Fi**

Wi-Fi module is optional. Wi-Fi menu will be displayed when the terminal is configured with a Wi-Fi module. If not, skip to the next chapter. Select "Wi-Fi" at the left column and the Wi-Fi settings will be shown at the right side, as Figure 7-4-5 shows.

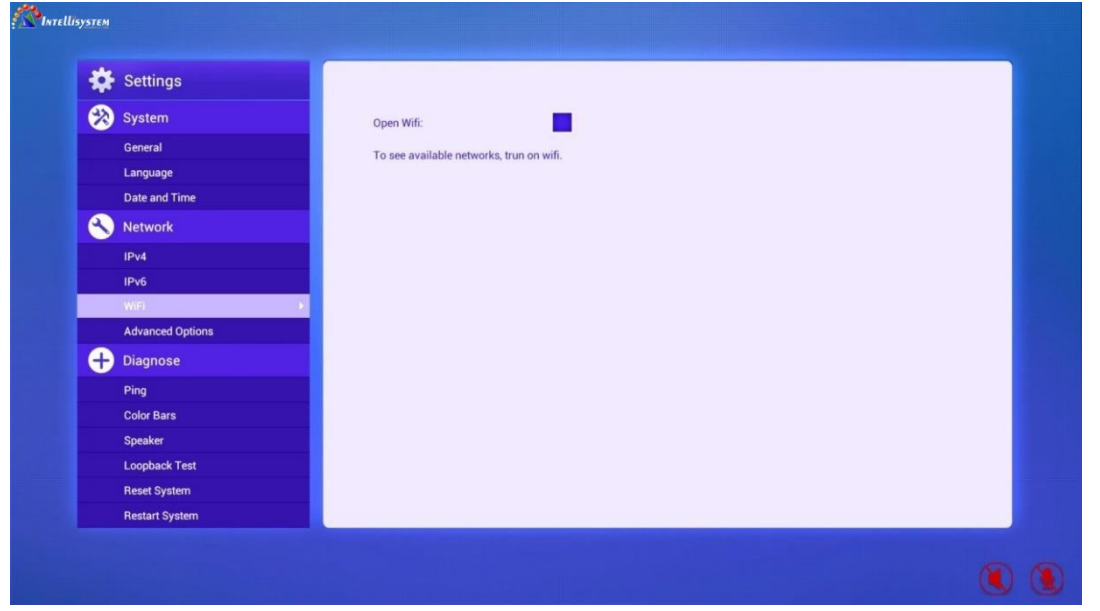

Figure 7-4-5

The system will enable or disable Wi-Fi automatically according to the status of the wired network. The details are as below:

- If wired network is enabled (network cable connected), the system will disable Wi-Fi automatically, as Figure 7-4-5 shows.
- If wired network is disconnected, the system will enable Wi-Fi automatically and search for available Wi-Fi network, as Figure 7-4-6 shows.

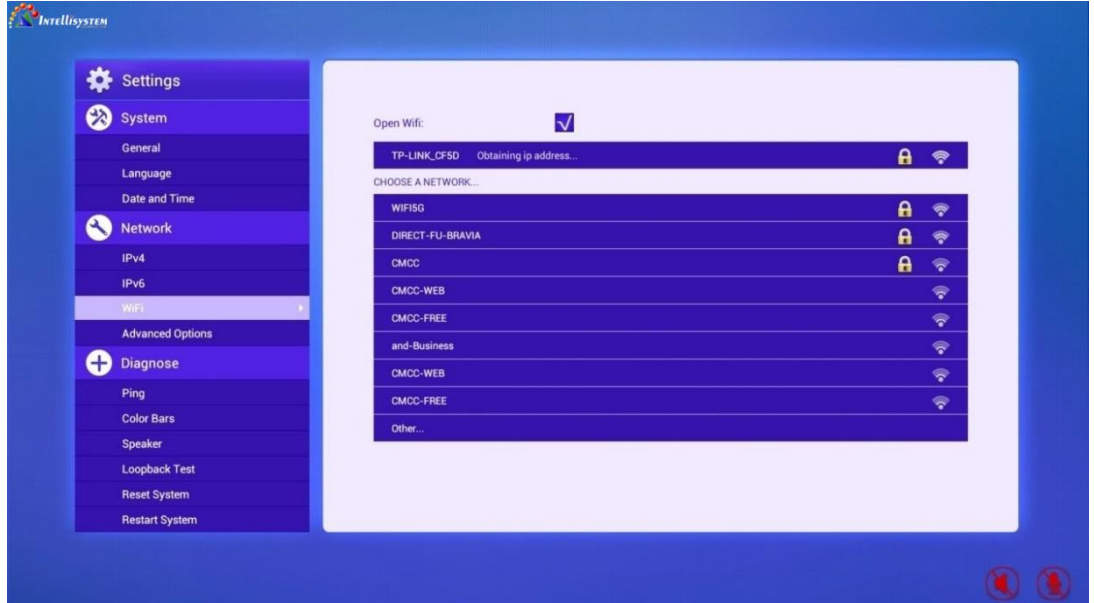

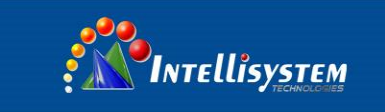

Select the desired Wi-Fi through up and down direction keys on remote control, and press "OK" to connect. If the Wi-Fi is encrypted, the system will pop out a password input interface, as Figure 7-4-7 shows.

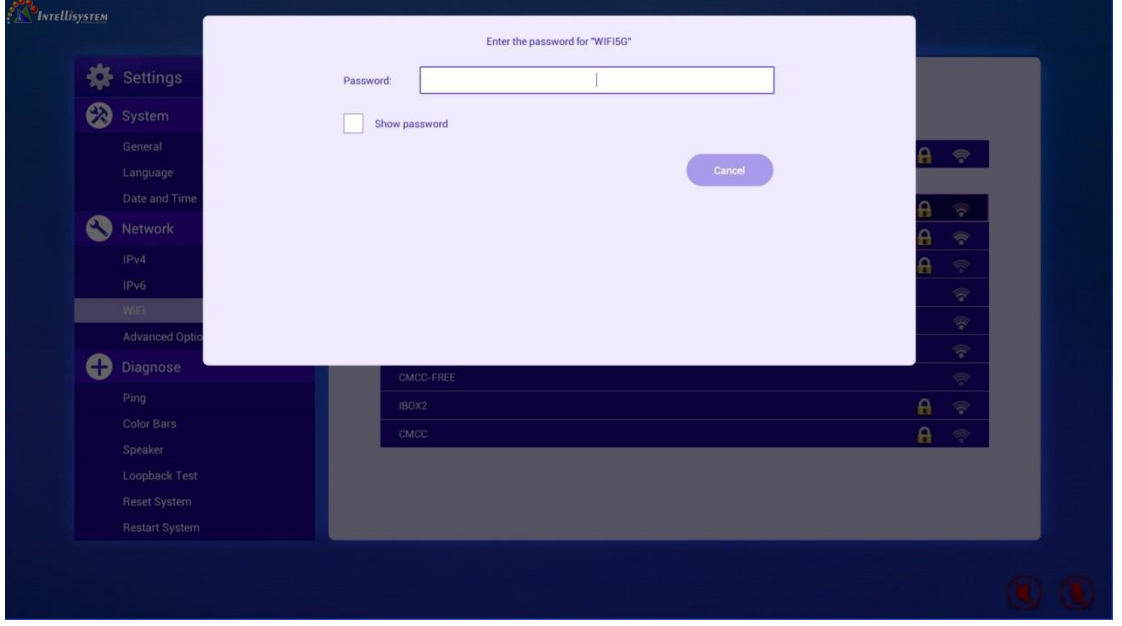

Figure 7-4-7

After successful connection, the system will save this Wi-Fi network and display the network information, as Figure 7-4-8 shows.

| Settings                |                                       |                                        |
|-------------------------|---------------------------------------|----------------------------------------|
| System                  | $\overline{\mathsf{v}}$<br>Open Wifi: |                                        |
| General                 | TP-LINK_CF5D Obtaining ip address     | $\mathbf{a}$<br>$\hat{\mathcal{P}}$    |
| Language                | <b>CHOOSE A NETWORK</b>               |                                        |
| Date and Time           | WIFI5G                                | $\mathbf{a}$<br>$\widehat{\mathbf{v}}$ |
| Q<br><b>Network</b>     | DIRECT-FU-BRAVIA                      | $\mathbf{a}$<br>$\widehat{\mathbf{v}}$ |
| IPv4                    | <b>CMCC</b>                           | $\mathbf{a}$<br>$\widehat{\mathbf{v}}$ |
| IPv6                    | CMCC-WEB                              | $\widehat{\mathbf{v}}$                 |
| WiFi                    | CMCC-FREE                             | $\widehat{\mathbf{v}}$                 |
| <b>Advanced Options</b> | and-Business                          | $\widehat{\mathbf{v}}$                 |
| ⊕<br>Diagnose           | CMCC-WEB                              | $\widehat{\mathbf{v}}$                 |
| Ping                    | <b>CMCC-FREE</b>                      | $\widehat{\mathbf{v}}$                 |
| <b>Color Bars</b>       | Other                                 |                                        |
| <b>Speaker</b>          |                                       |                                        |
| <b>Loopback Test</b>    |                                       |                                        |
| <b>Reset System</b>     |                                       |                                        |
| <b>Restart System</b>   |                                       |                                        |

Figure 7-4-8

The system will automatically connect the saved Wi-Fi network next time.

Select the connected network and press "OK" button on remote control, the detailed information of the network will be shown as Figure 7-4-9.

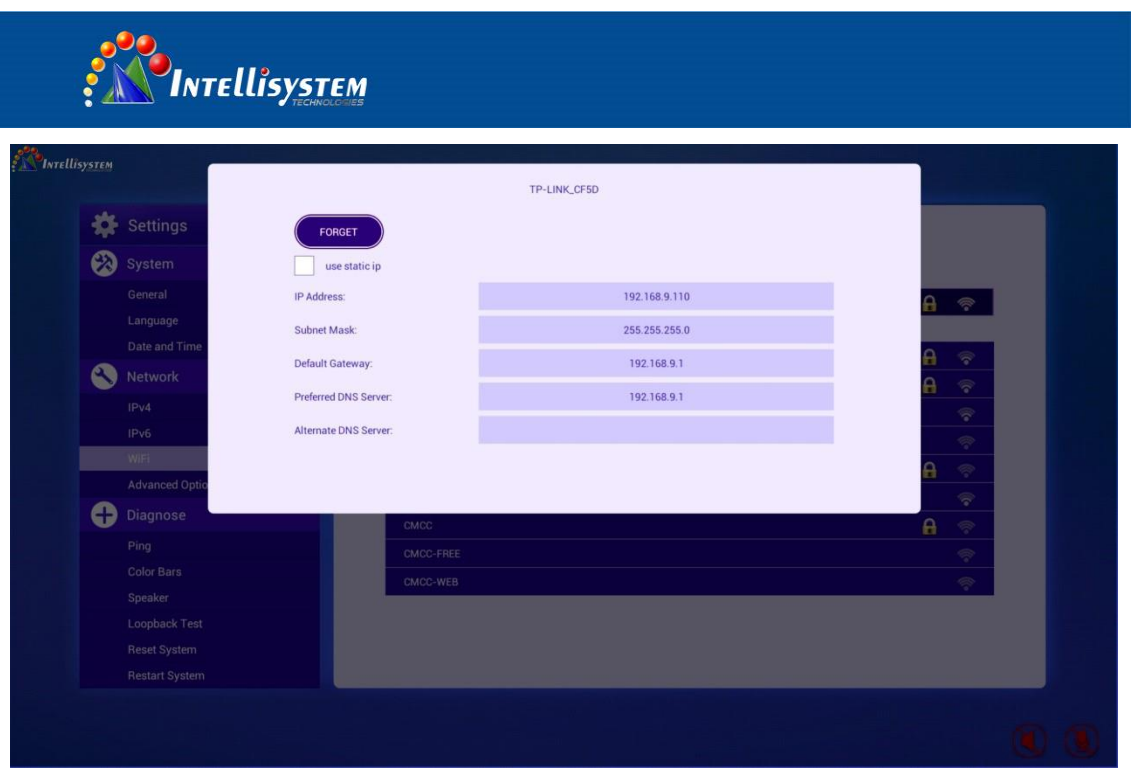

Figure 7-4-9

Select "FORGET" and press "OK" button on remote control, the system will ignore this Wi-Fi network. Manual connection is required next time.

To use a static IP address, select "Use Static IP" choice box, press "OK" button on remote control, input static IP address information, click "Save" and press "OK" button on remote control to save. As Figure 7-4-10 shows:

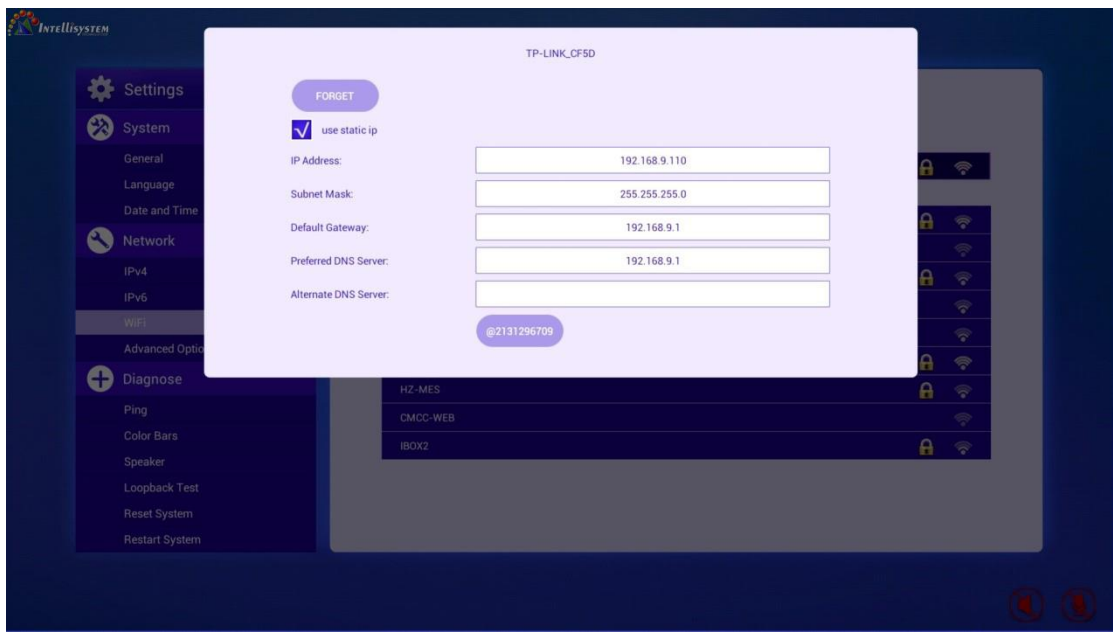

Figure 7-4-10

#### **Intellisystem Technologies S.r.l.**

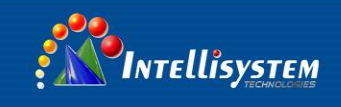

## <span id="page-42-0"></span>**7.4.4 Setting Mobile Network**

Mobile network is optional. "Mobile Network" menu will be displayed when the terminal is configured with a mobile network module. If not, skip to the next chapter.

Select "Mobile Network" at the left column and the mobile network settings will be shown at the right side.

The system will display the mobile network status according to the status of the wired network. The details are as below:

- If wired network is enabled (network cable connected), the system will disable mobile network automatically and the mobile network data switch will be banned.
- If wired network is disconnected, the system will enable the mobile network data switch.

## <span id="page-42-1"></span>**7.5 Diagnose**

<span id="page-42-2"></span>It is to detect the network, audio input, video input, system restart, system reset of the terminal.

## **7.5.1 Ping**

Select "Ping" at the left column and the Ping interface will be shown at the right side, as Figure 7-5-1 shows.

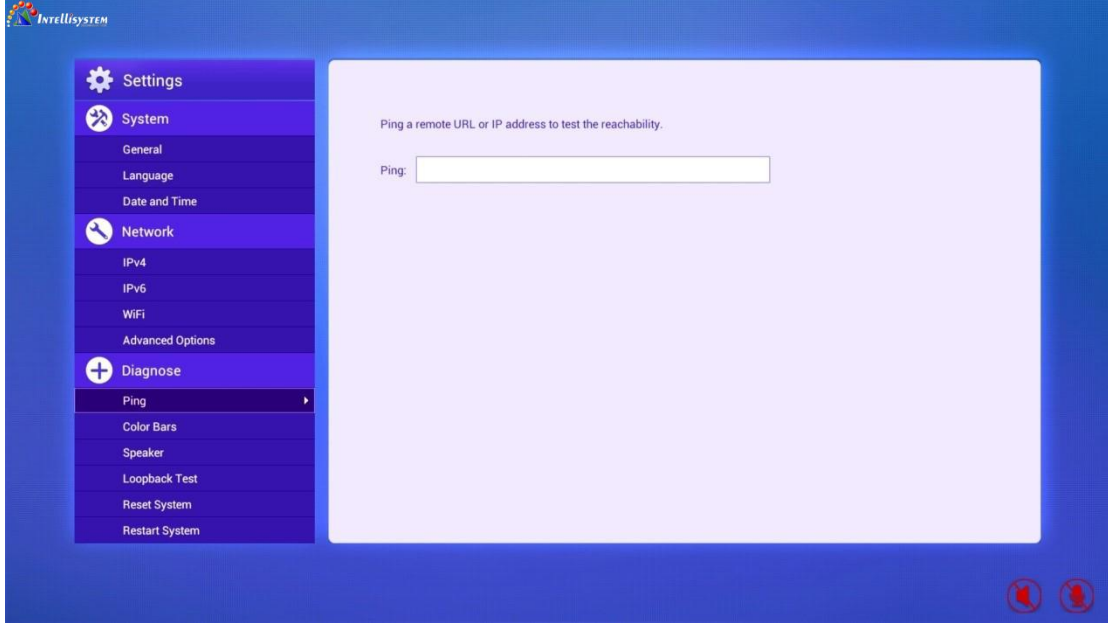

Figure 7-5-1

#### **Intellisystem Technologies S.r.l.**

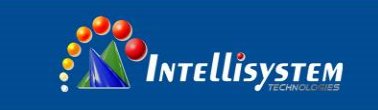

Input the address for testing (IP address, H.323 address, E.164 or SIP URI), move the focus to "Start" and press "OK" button to start testing the address. The result will be returned after completion, as Figure 7-5-2 shows.

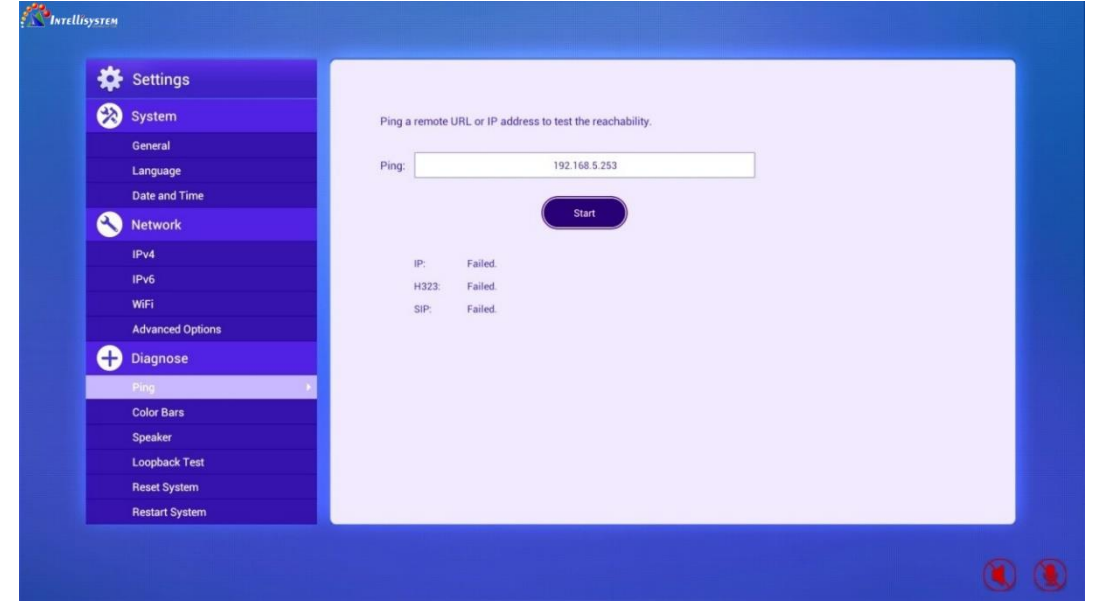

Figure 7-5-2

## <span id="page-43-0"></span>**7.5.2 Color Bars**

Select "Color Bars" at the left column and the color bars test interface will be shown at the right side. Press the right direction key, and when "Start" button is highlighted, press "OK" button to start the color bars test, as Figure 7-5-3 shows.

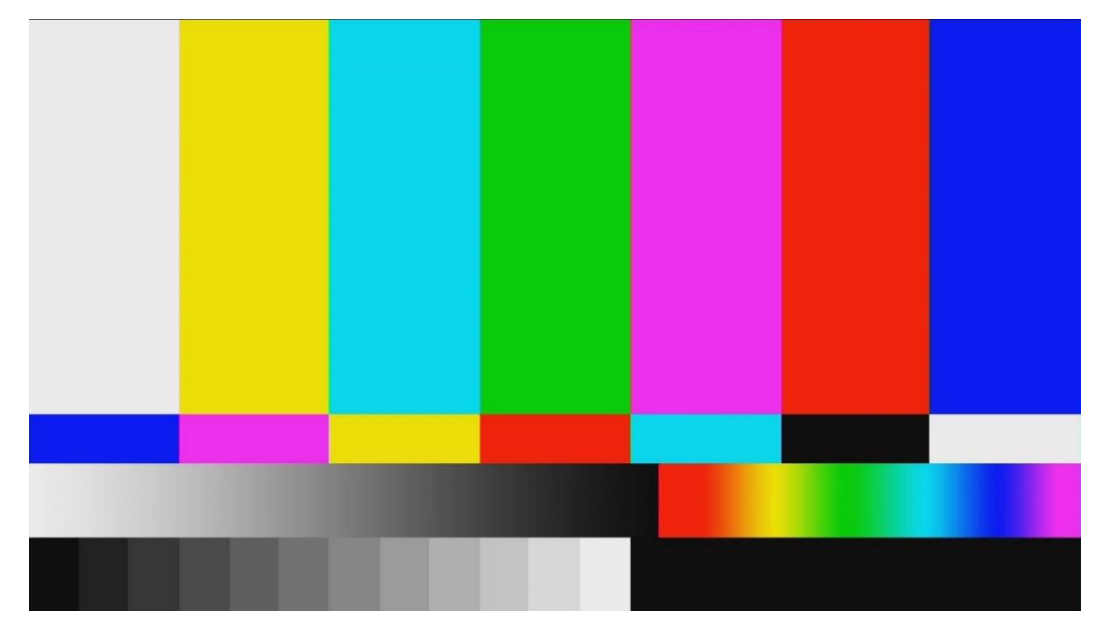

Figure 7-5-3

Press any button on remote control to stop the color bars testing.

![](_page_44_Picture_0.jpeg)

## <span id="page-44-0"></span>**7.5.3 Speaker Test**

Select "Speaker" at the left column and the speaker test interface will be shown at the right side. Press the right direction key, and when "Start" button is highlighted, press "OK" button to start the speaker test, as Figure 7-5-4 shows.

![](_page_44_Picture_3.jpeg)

Figure 7-5-4

<span id="page-44-1"></span>Press any button to stop the test.

# **7.5.4 Loopback Test**

Select "Loopback Test" at the left column and the loopback test interface will be shown at the right side. Press the right direction key, and when "Start" button is highlighted, press "OK" button to start the loopback test, as Figure 7-5-5 shows.

![](_page_44_Picture_8.jpeg)

Figure 7-5-5

Press the return button on remote control to stop testing.

![](_page_45_Picture_0.jpeg)

## <span id="page-45-0"></span>**7.5.5 Reset System**

Select "Reset System" at the left column, and the system reset interface will be shown at the right side, as Figure 7-5-6 shows.

![](_page_45_Picture_3.jpeg)

Figure 7-5-6

If "Delete Contacts" is selected, the contacts will be deleted when resetting system.

<span id="page-45-1"></span>The terminal will restart after system reset, and display the configuration wizard interface.

# **7.5.6 Restart System**

Select "Restart System" at the left column and the system restart interface will be shown at the right side, as Figure 7-5-7 shows.

Press "Restart System" button to restart the system.

![](_page_45_Figure_10.jpeg)

Figure 7-5-7

![](_page_45_Picture_12.jpeg)